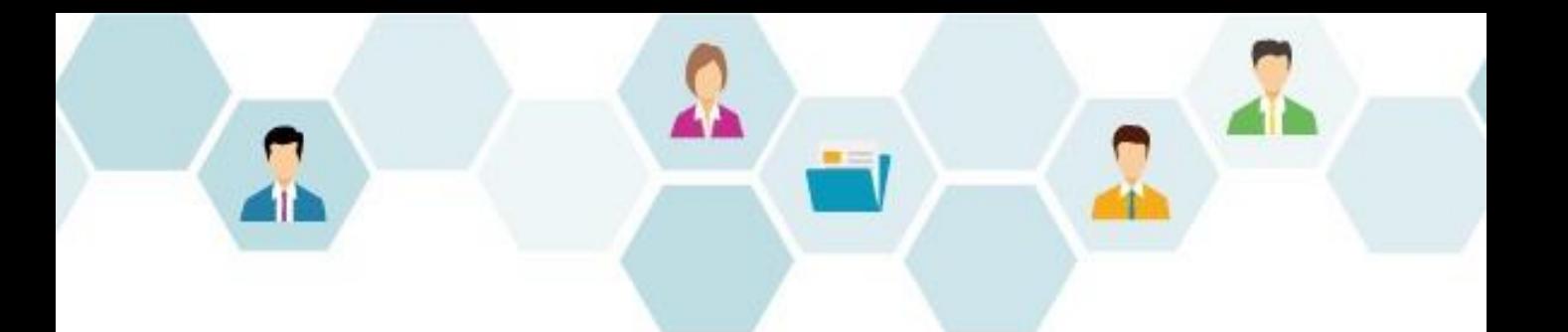

# **G** collaboflow スタートアップガイド 経路設定編

### 株式会社コラボスタイル

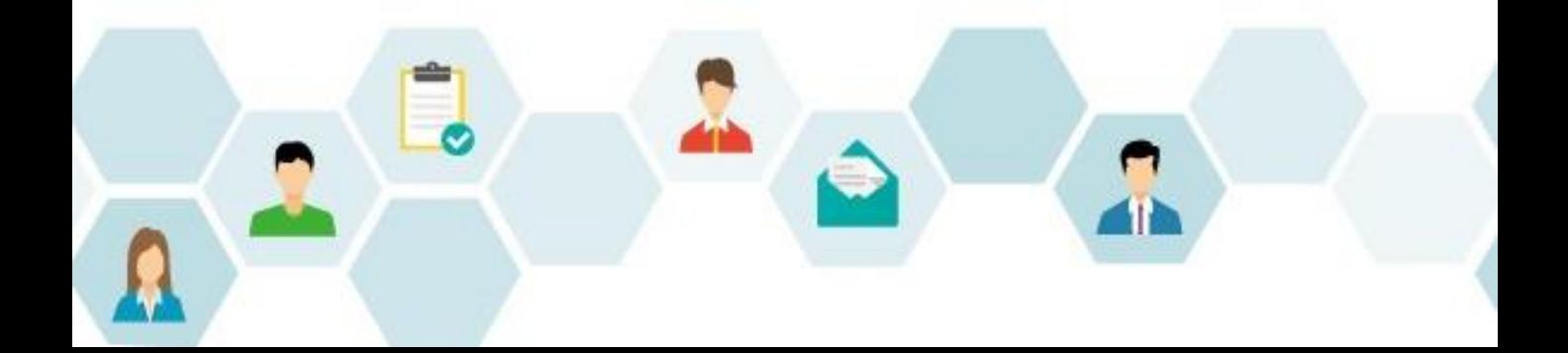

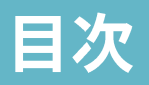

- 1. はじめに (本書の目的)
- 初期設定の流れ 2.
- 3. コラボフローにログイン
- 4. カテゴリー設定 (経路)
- 5. 経路設定の例
- 6. 経路設定
	- 1. フォームを設定する
	- $2.$ 判定者「課長」を設定する
	- 条件分岐アイテムを設定する 3.
	- 条件分岐した経路に判定者「部長」を設定する 4.
	- 回覧者「管理部 部長」を設定する 5.
- 7. 印影表示設定
- 8. その他の経路アイテム
- 9. 転記設定
- 10. アクセス設定
- 11. 文書タイトル設定
- 12. 文書番号設定
- 13. 通知設定
- 14. 商標 · 著作

## 1.はじめに (本書の目的)

当ガイドは、コラボフローのセットアップが完了した状態から、申請に必要な運用準備 を経て運用にいたるまでの設定手順の流れをまとめたものです。

当ガイドでご案内しているのは、運用を手間なく始めるための必要最低限の手順です。 当ガイドの情報を基本とし、運用にあった設定を行ってください。

当ガイドで使用している画面イメージは、バージョンや環境、設定により実際とは異な る場合がございますので、あらかじめご了承ください。

### 2.初期設定の流れ

コラボフローを初めてご利用になるときは、以下の流れで設定を行います。 本書では「経路設定」をご説明いたします。

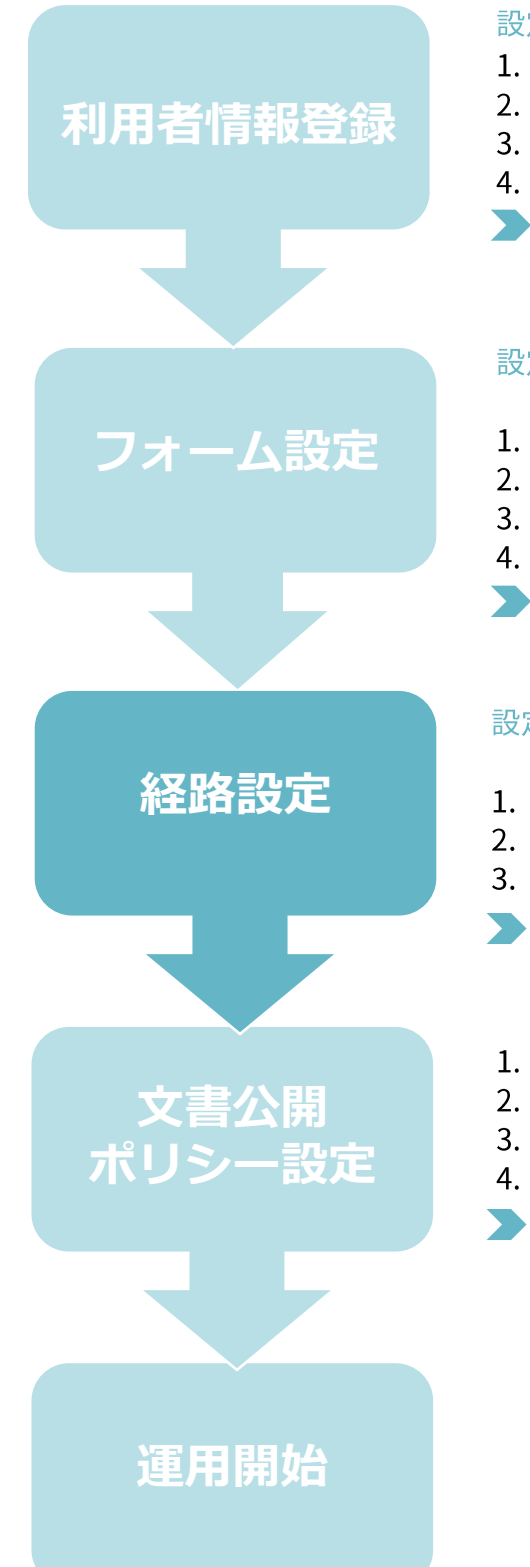

#### 設定箇所:システム管理エリア>組織管理·CSV操作

- 1. グループ登録
- 2. 役職登録
- 3. ユーザー登録
- 4. 権限設定
- ▶ スタートアップガイド利用者情報登録編

#### 設定場所:ユーザーエリア>アプリ設定

>カテゴリー設定・フォーム設定

- 1. Excelファイルの準備
- 2. フォームのカテゴリーを作成
- 3. Excelファイルのアップロード
- 4. フォームパーツを設定
- ▶ スタートアップガイドフォーム設定編

#### 設定場所:ユーザーエリア>アプリ設定 >カテゴリー設定・経路設定

- 1. 経路のカテゴリーを作成
- 2. 経路にフォームを設定
- 3. 経路アイテムを設定
- ▶ スタートアップガイド経路設定編
- 1. 検索・閲覧できる文書の基本的な考え方
- 2. 権限による検索画面の違い
- 3. ポリシー設定全体の確認
- 4. ログイン画面の表示設定
- ▶ スタートアップガイド文書公開・ポリシー設定編

## 3.コラボフローにログイン

弊社よりご案内いたしましたコラボフローのURLにアクセスし、設定権限を持ったユー 

ログイン画面

. . . . . . . . .

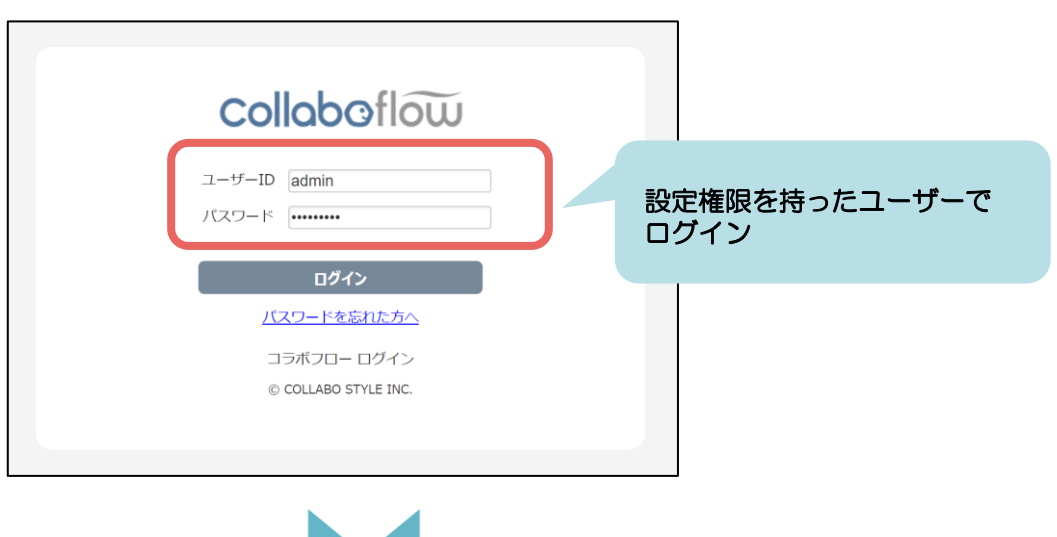

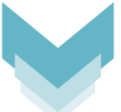

#### TOPページ → アプリ設定メニュー

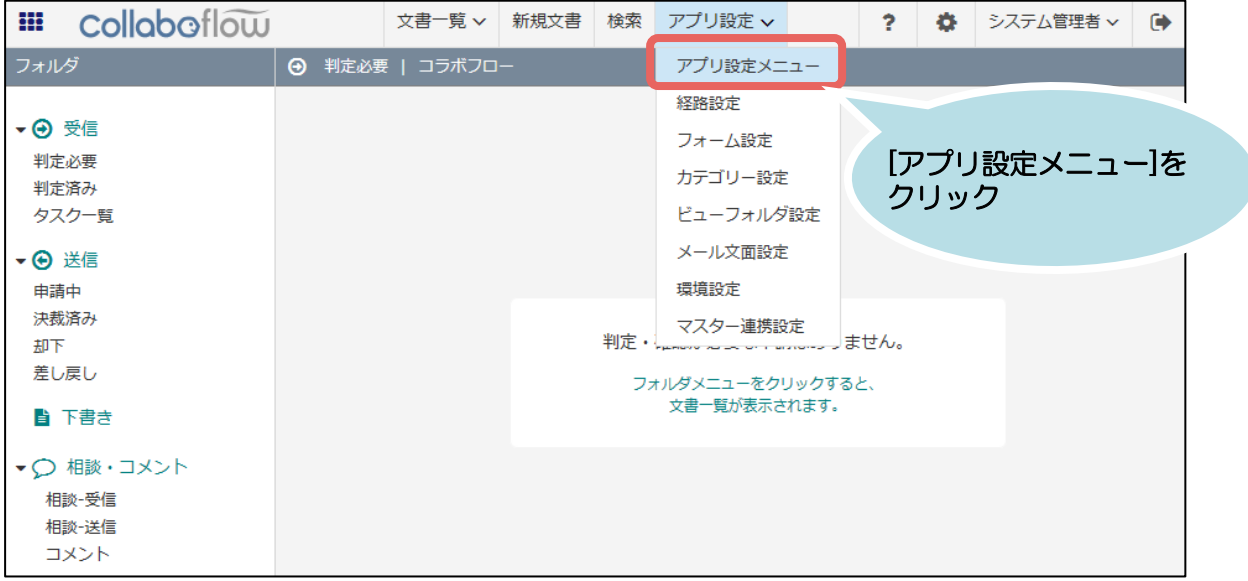

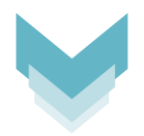

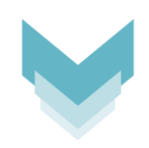

#### アプリ設定メニュー

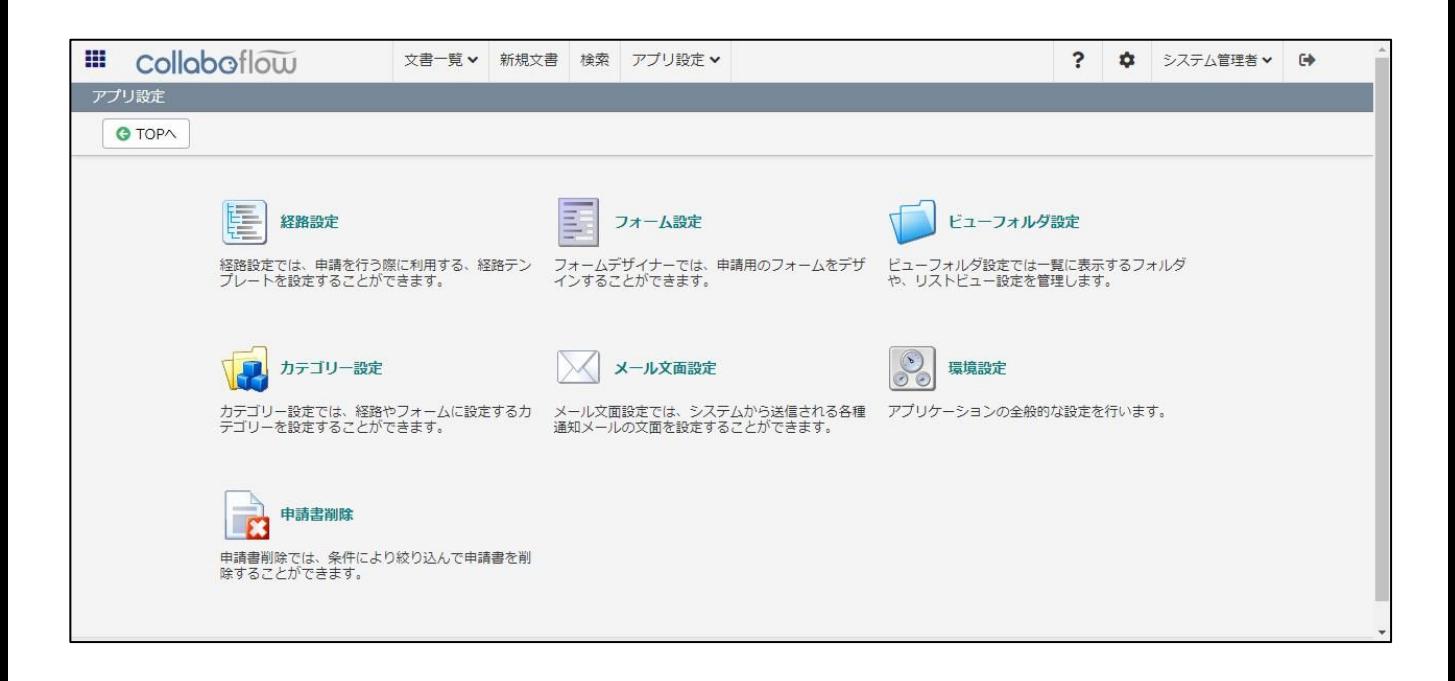

## 4.カテゴリー設定 (経路)

#### まずは経路を種類ごとに分類するための「カテゴリー」を登録します。

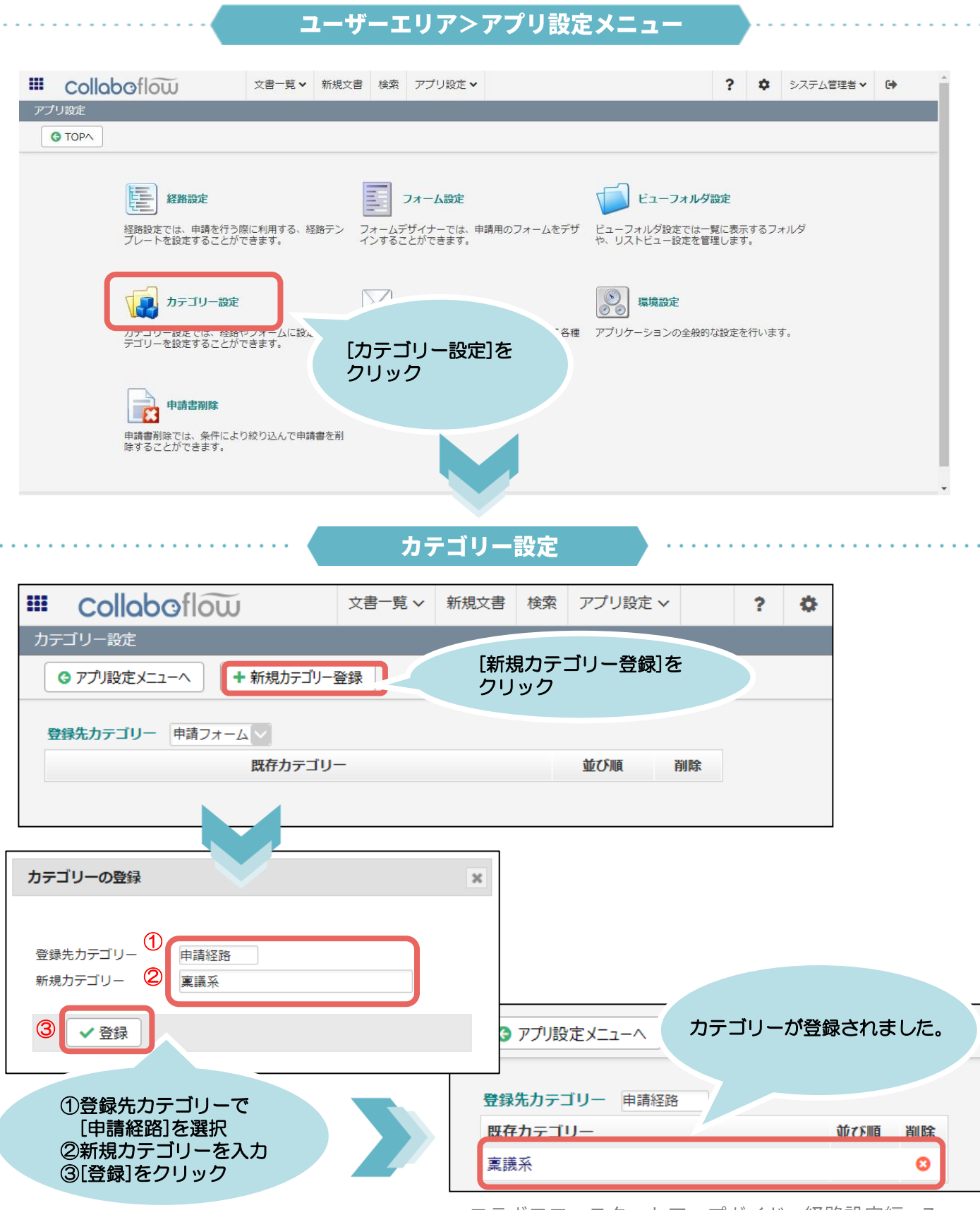

コラボフロースタートアップガイド 経路設定編  $\overline{7}$ 

## 5.経路設定の例

稟議書の経路設定例です。本書では以下のフロー図の経路設定手順を例にご説明いたし ますが、いろいろな経路アイテムを組み合わせてお試しください。

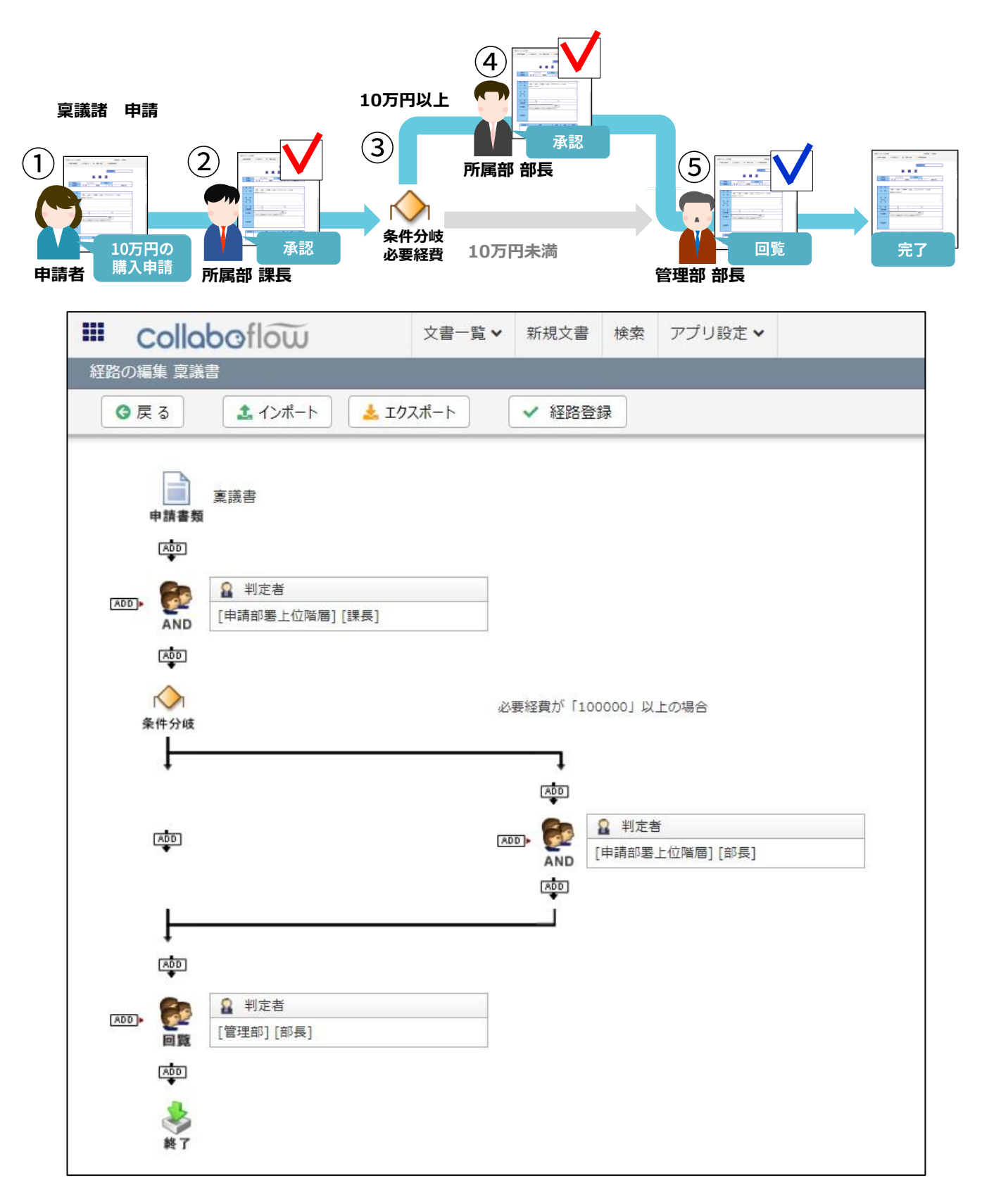

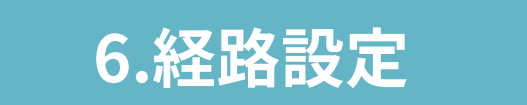

経路を作成します。

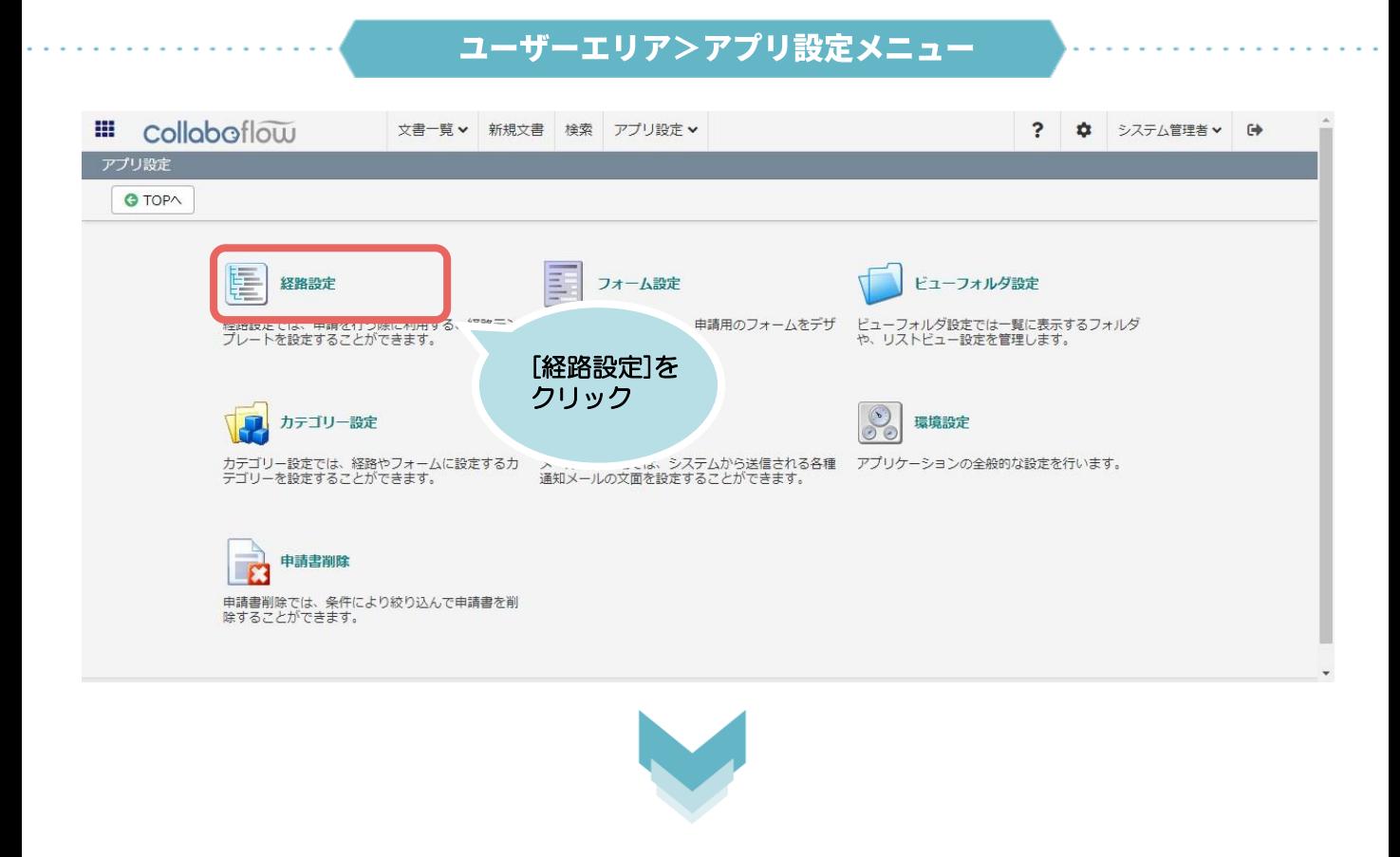

経路設定

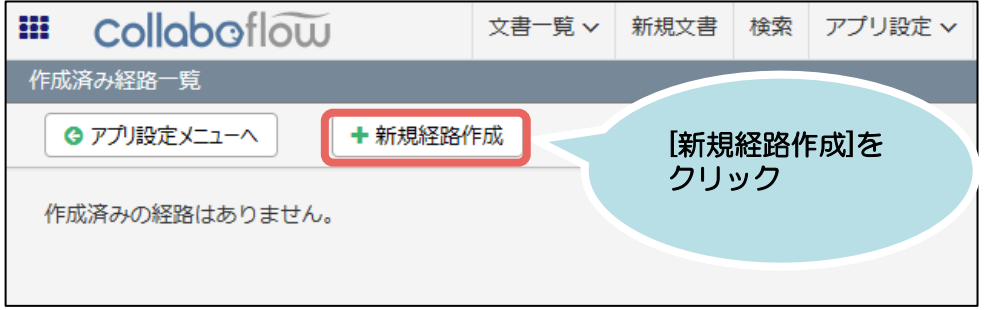

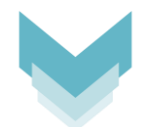

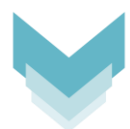

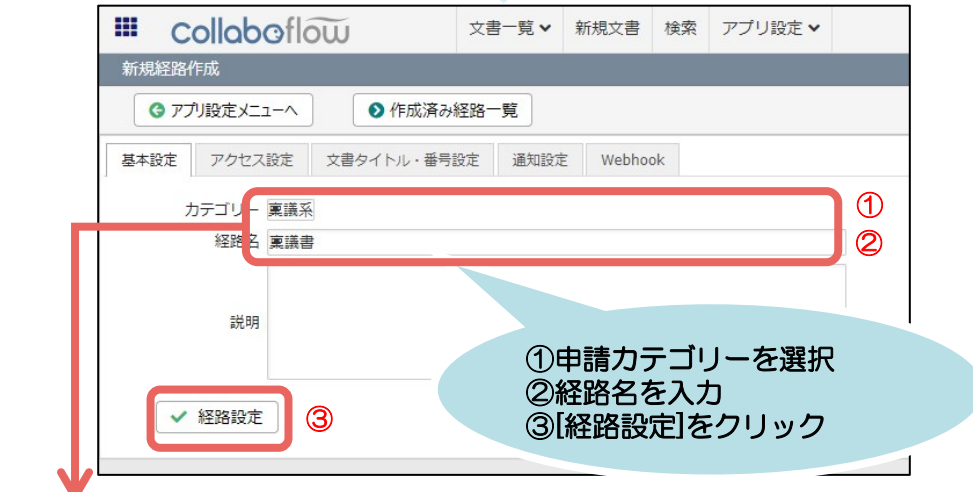

#### ● 設定のポイント

ここで設定する経路名が、ユーザーが申請する際の「新規文書」画面に表示される申請書の タイトルになります。

.<br>同カテゴリー内での文書の並び順は、経路名の「012ABCあいうえお」順となります。

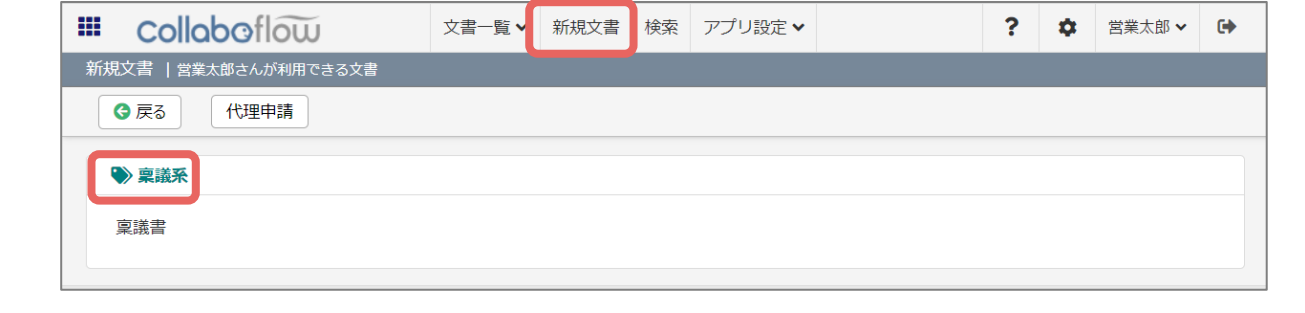

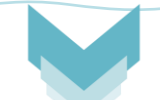

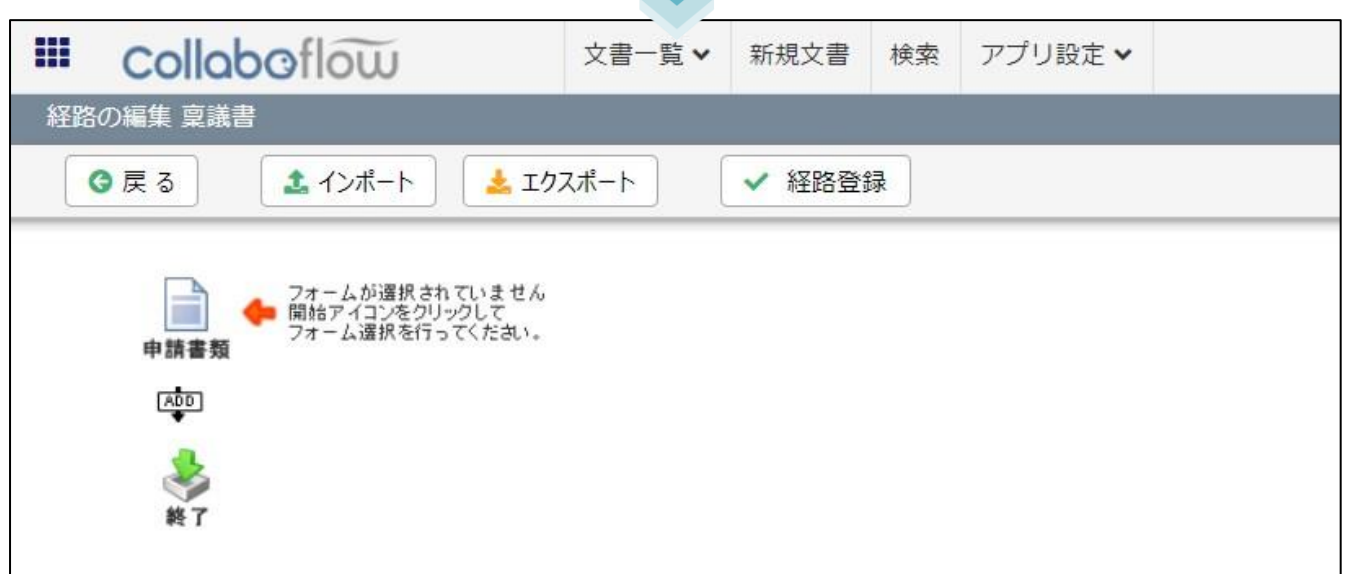

6-1. フォームを設定する

経路にフォームを設定します。

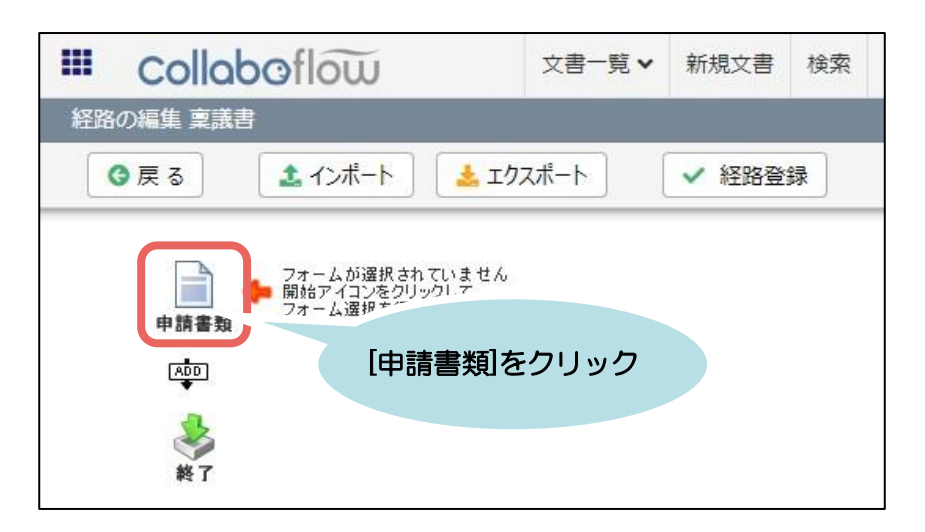

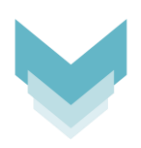

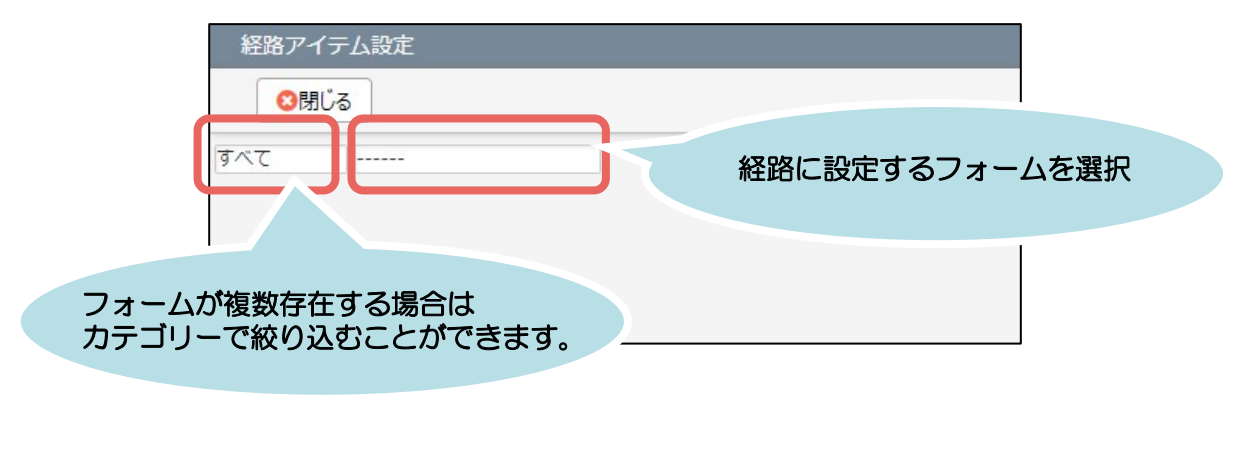

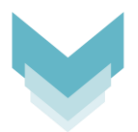

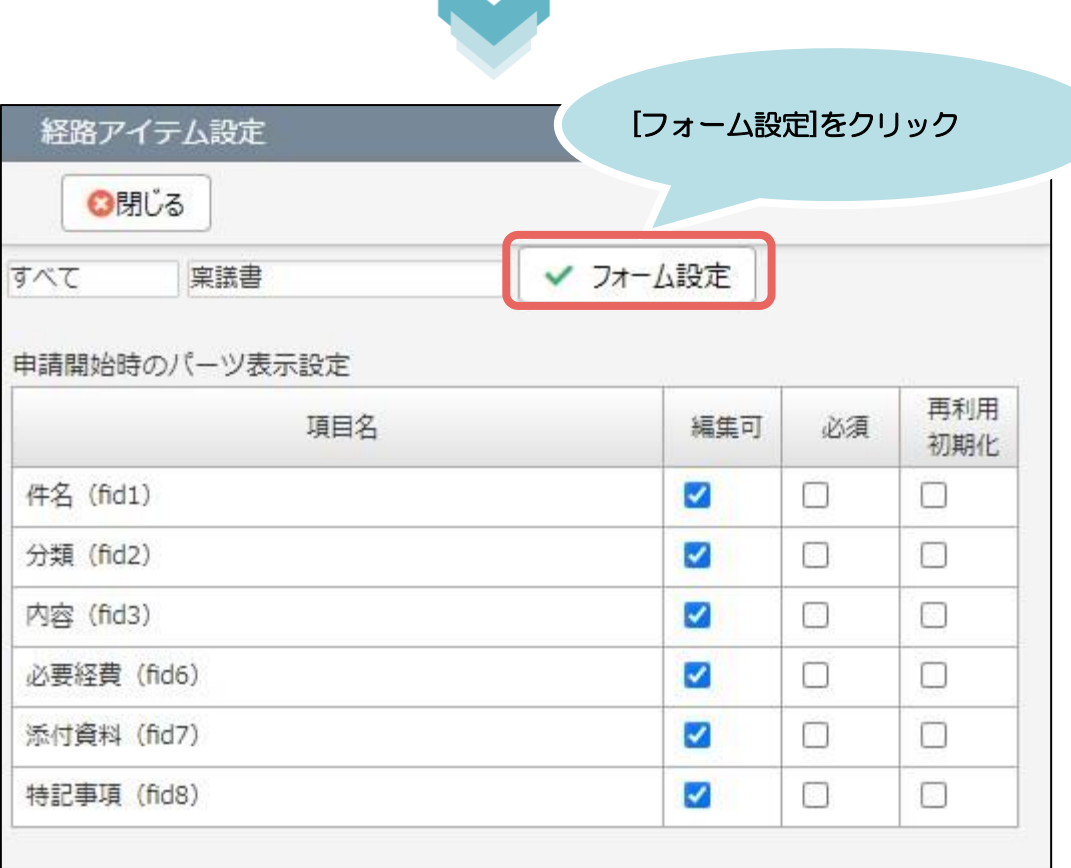

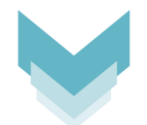

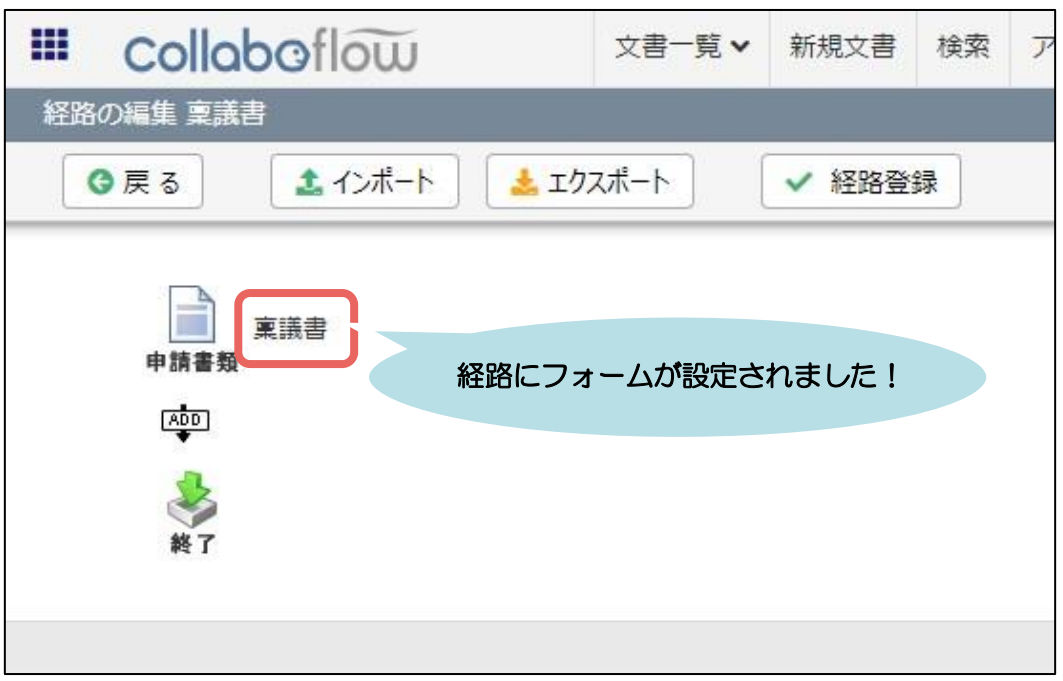

### 6-2. 判定者「課長」を設定する

経路アイテムを配置し、申請書を処理する流れを作成します。

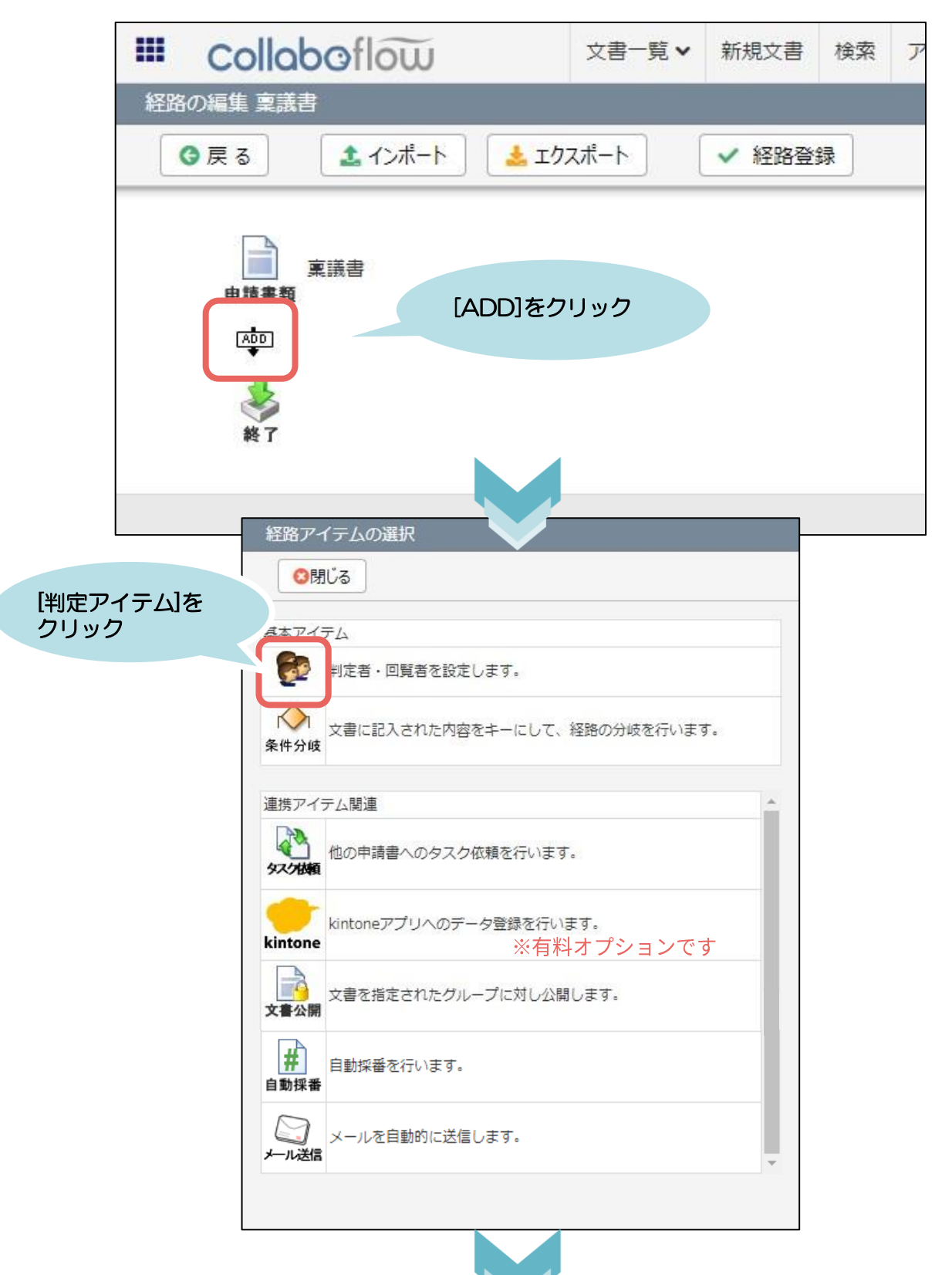

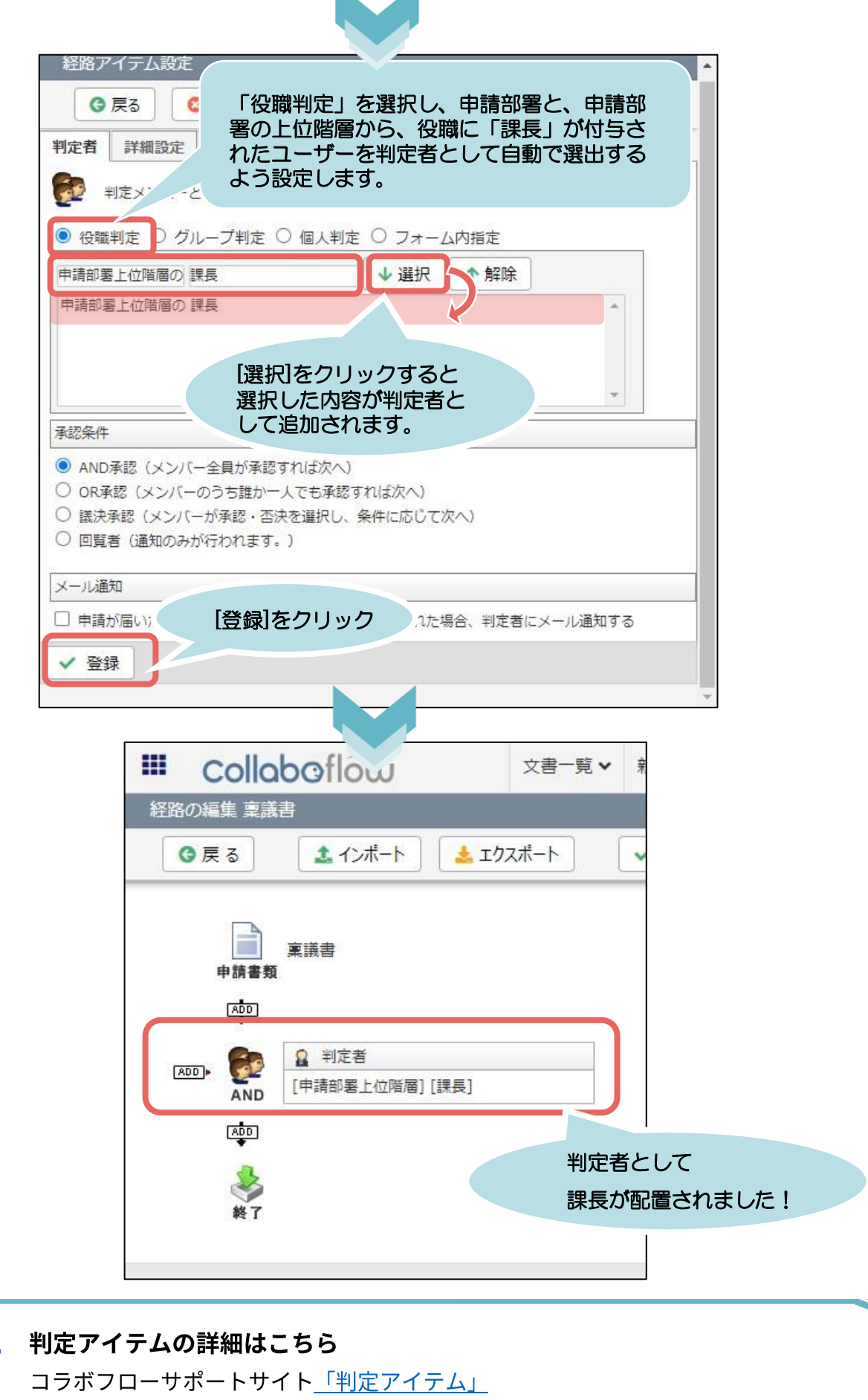

 $\mathbb{F}$ 

### 6-3. 条件分岐アイテムを設定する

経路に条件分岐アイテムを設定します。

条件分岐アイテムでは、申請書データなどを条件に経路を分岐させることができます。

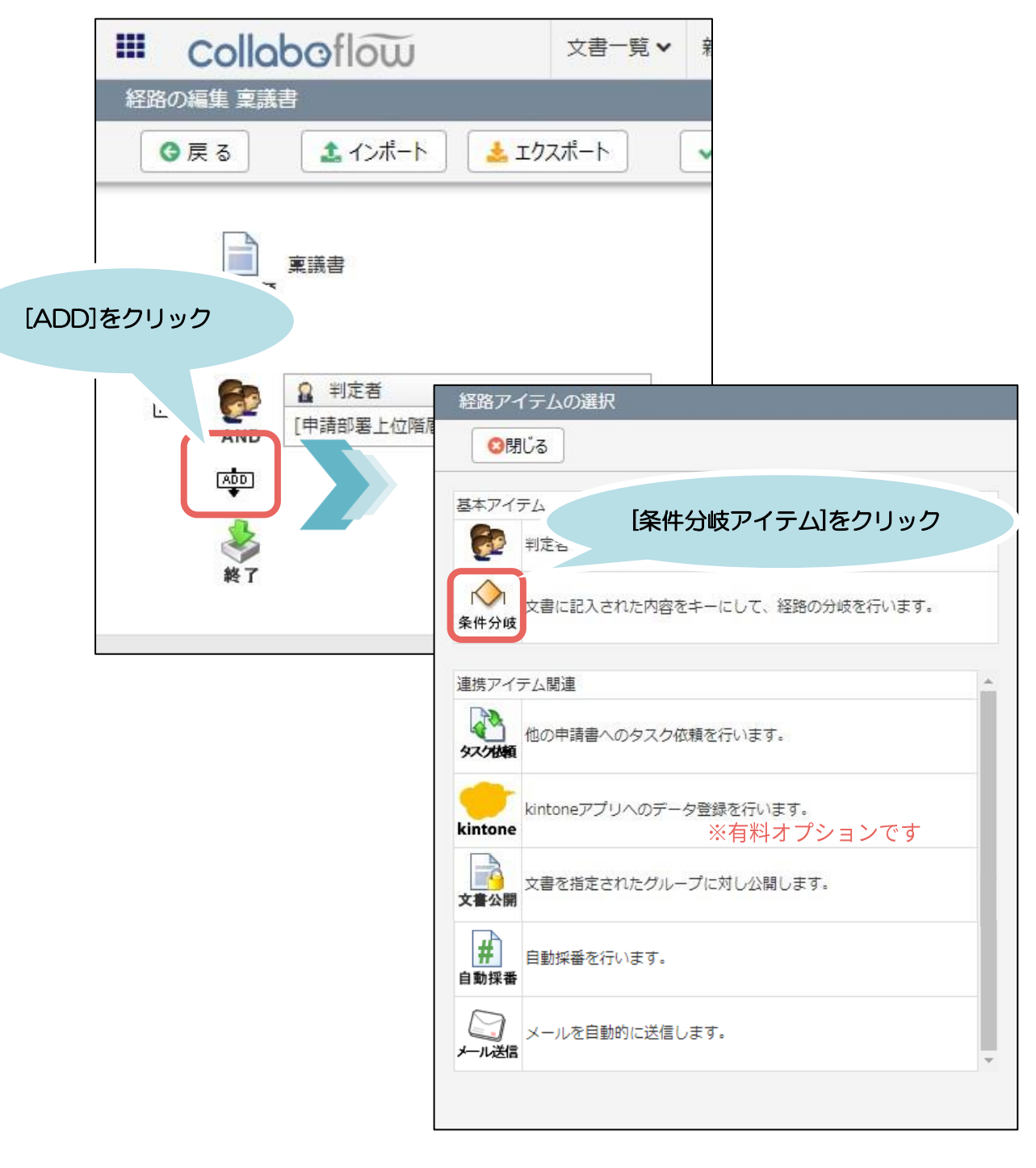

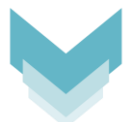

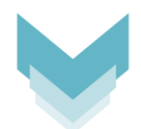

ここでは、申請書に入力された「必要経費」の値を条件に経路を分岐するよう設定します。

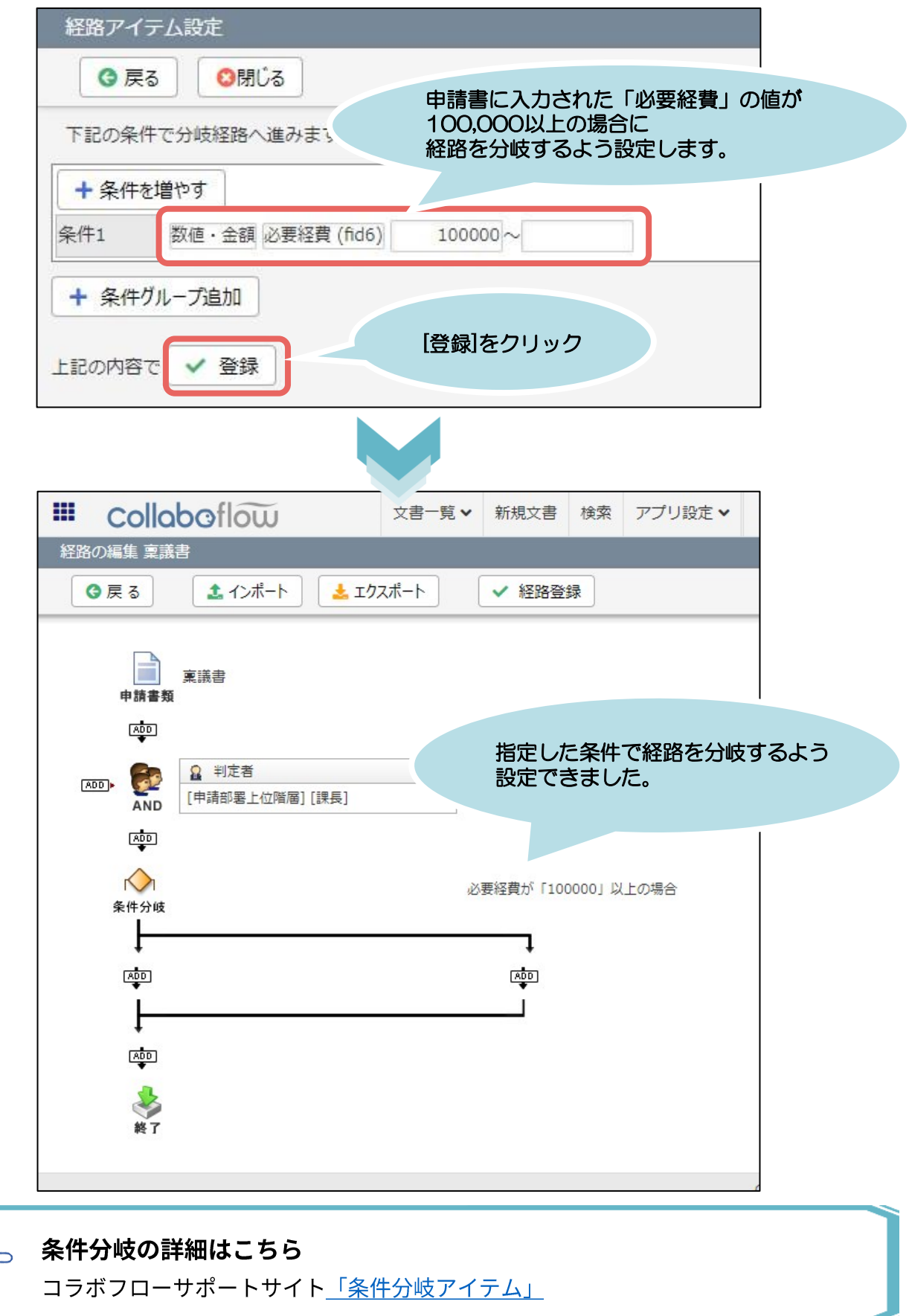

**PE** 

### 6-4. 条件分岐した経路に判定者「部長」を設定する

条件分岐した経路に判定アイテムを設定します。

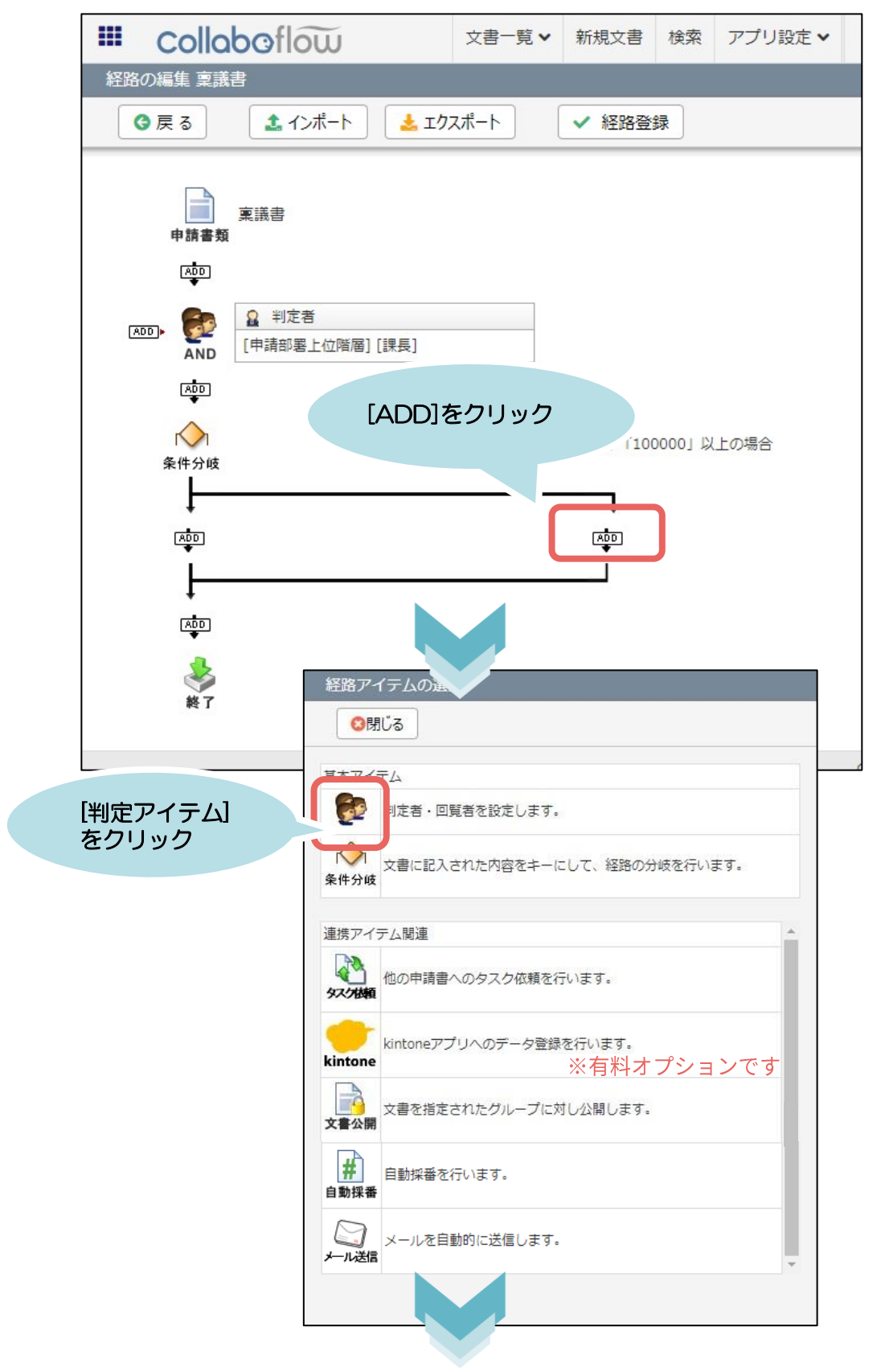

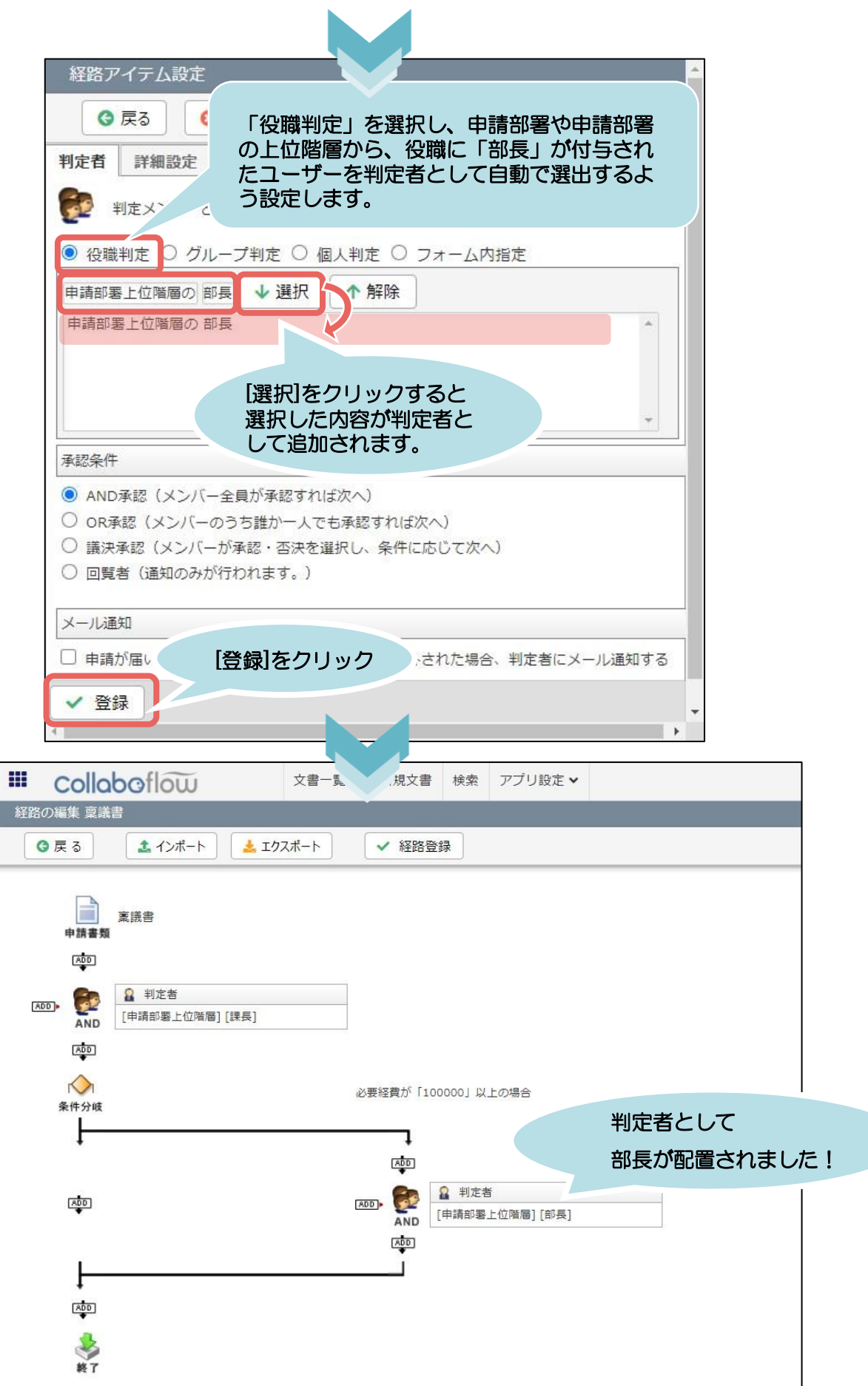

### 6-5. 回覧者「管理部 部長」を設定する

#### 経路に判定アイテムを設定します。

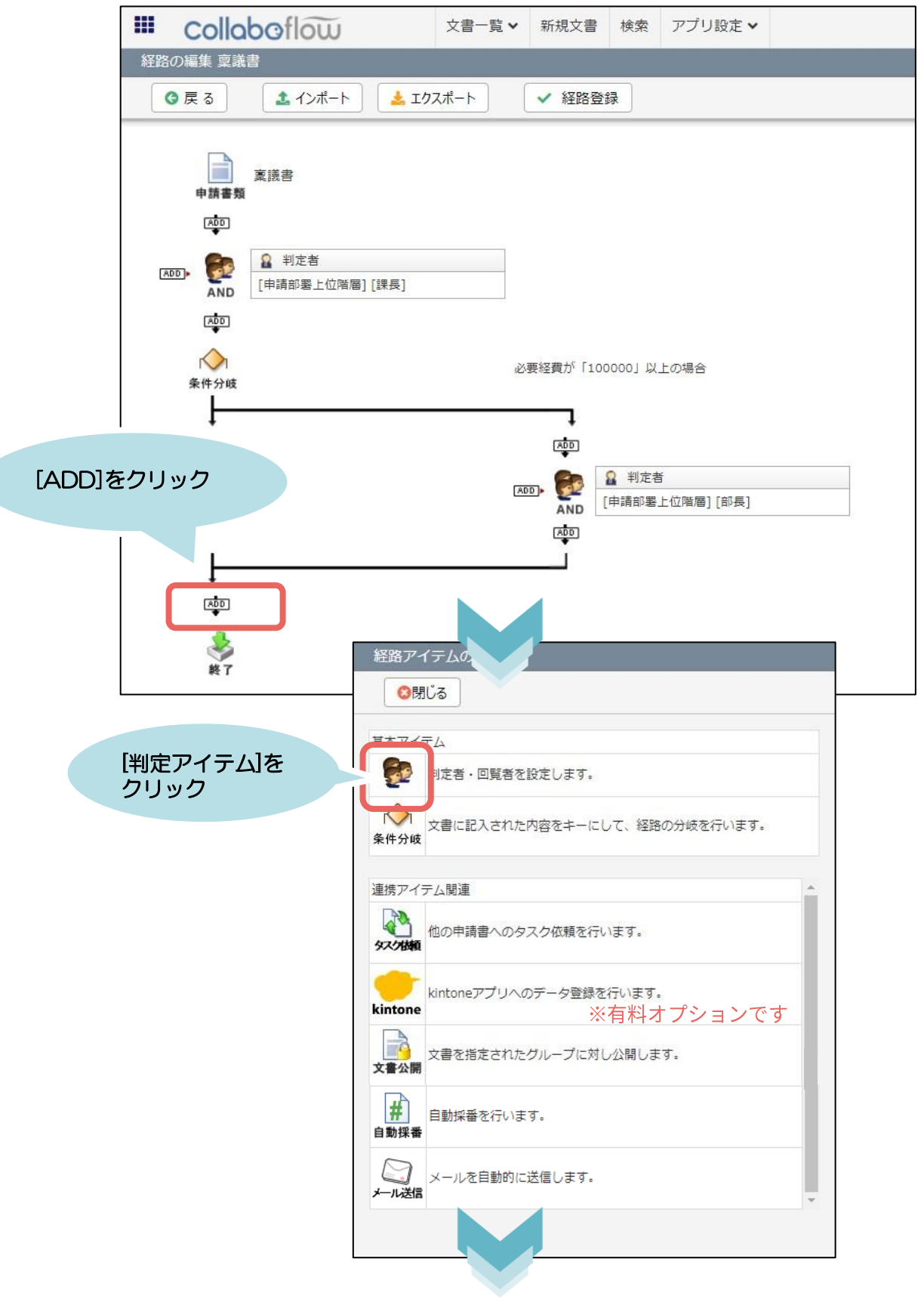

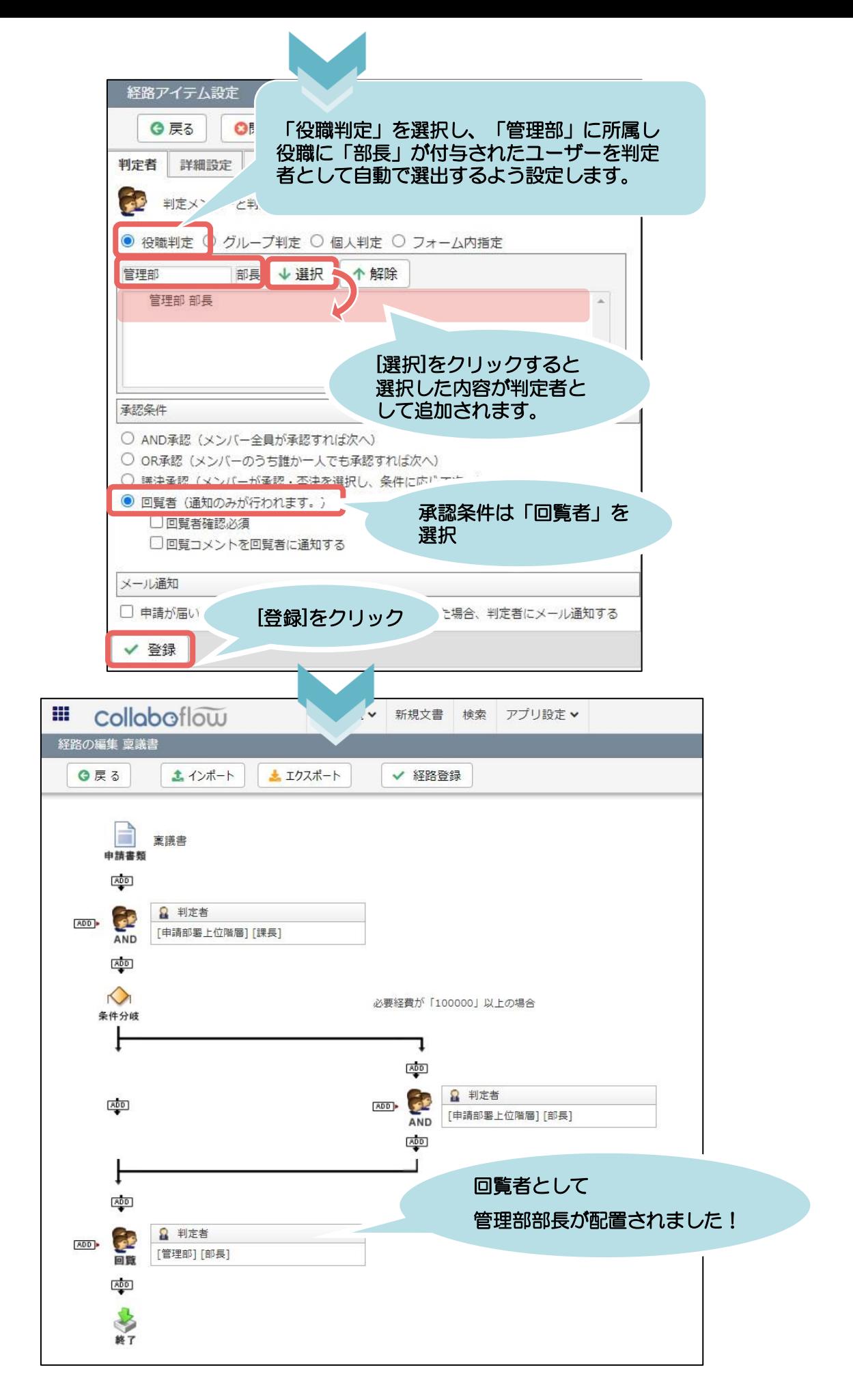

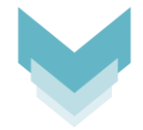

経路アイテムの設定完了後、経路登録を行います。

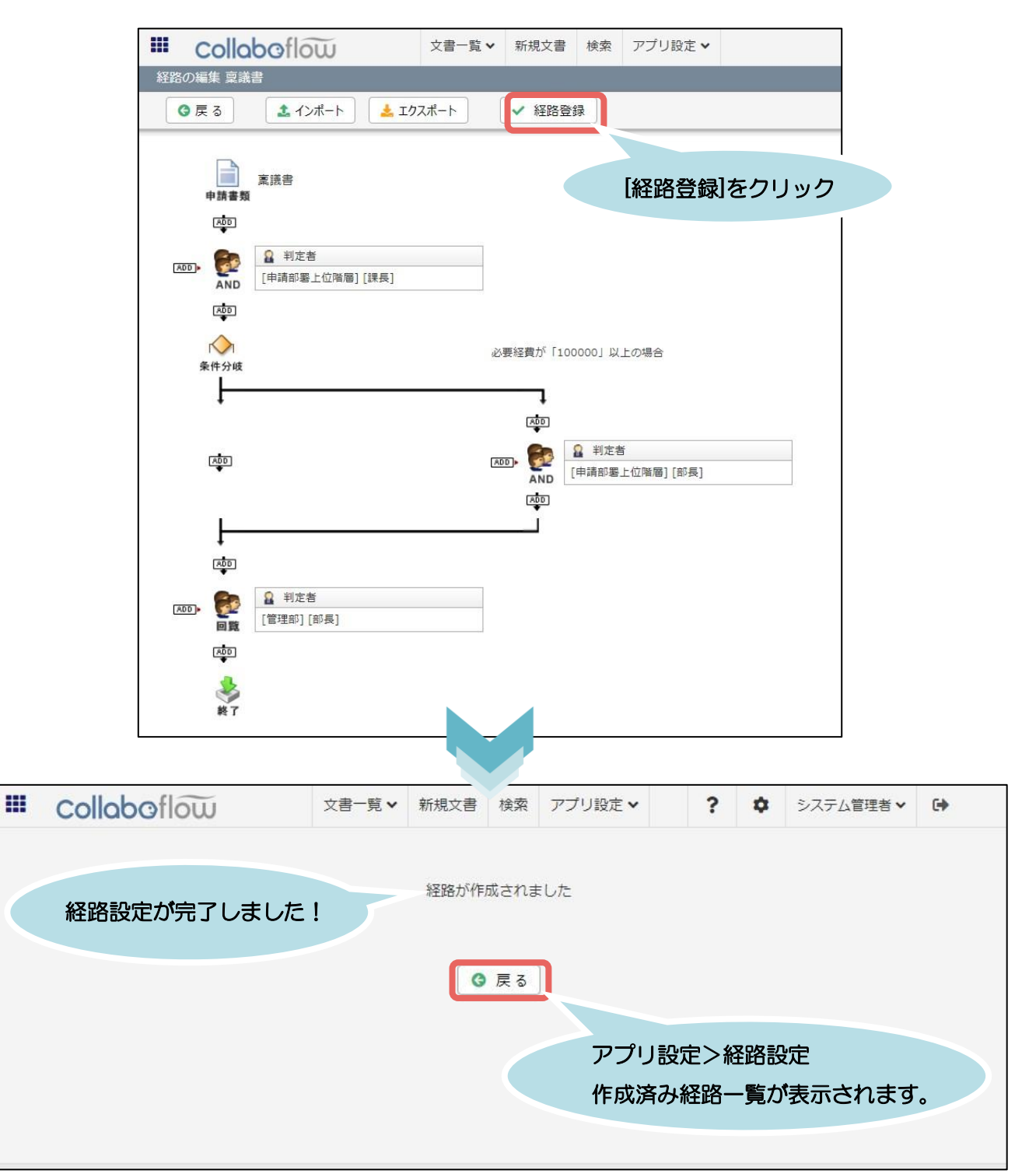

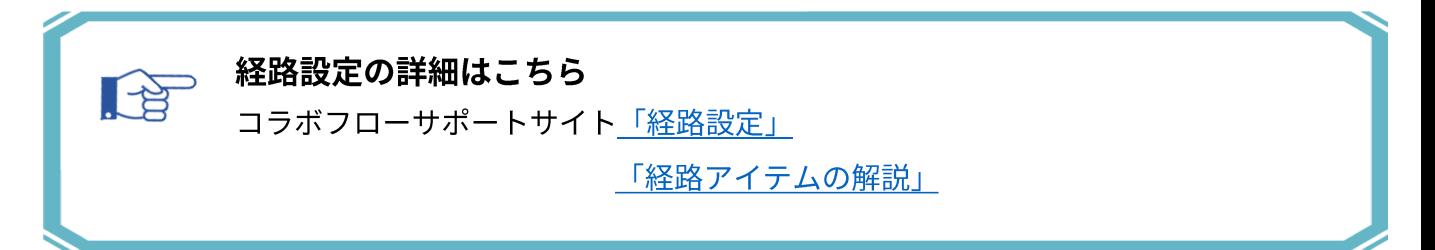

## 7.印影表示設定

Excelフォームの場合、Excelファイルで印影を表示したい箇所に印影用予約キーワードを指定 します。

申請者の印影は予約キーワード{requesteruserstamp}を指定するだけですが、

承認者の印影を指定する場合は、Excelファイルに予約キーワード{determstamp\_段階名}を 指定します。キーワードの「段階名」は、経路に設定された判定アイテムの「段階名」です。

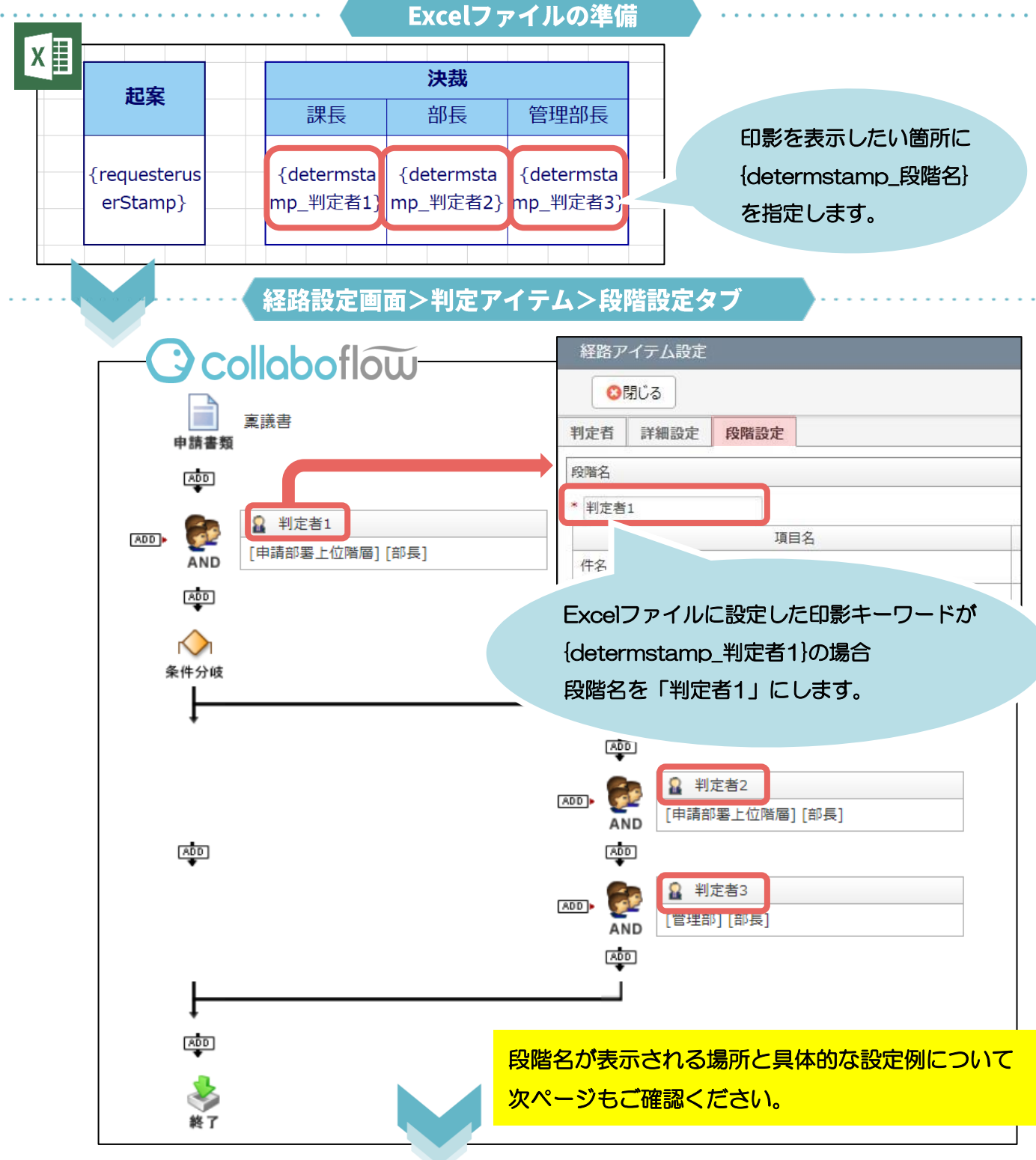

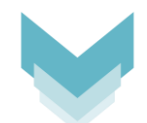

運用開始後、各判定アイテムの「段階名」は、申請内容確認画面や文書一覧画面の「進 捗段階」、申請書の判定履歴に表示されます。

そのため、段階名は申請書の進捗状況を表す内容を設定するのがおすすめです。

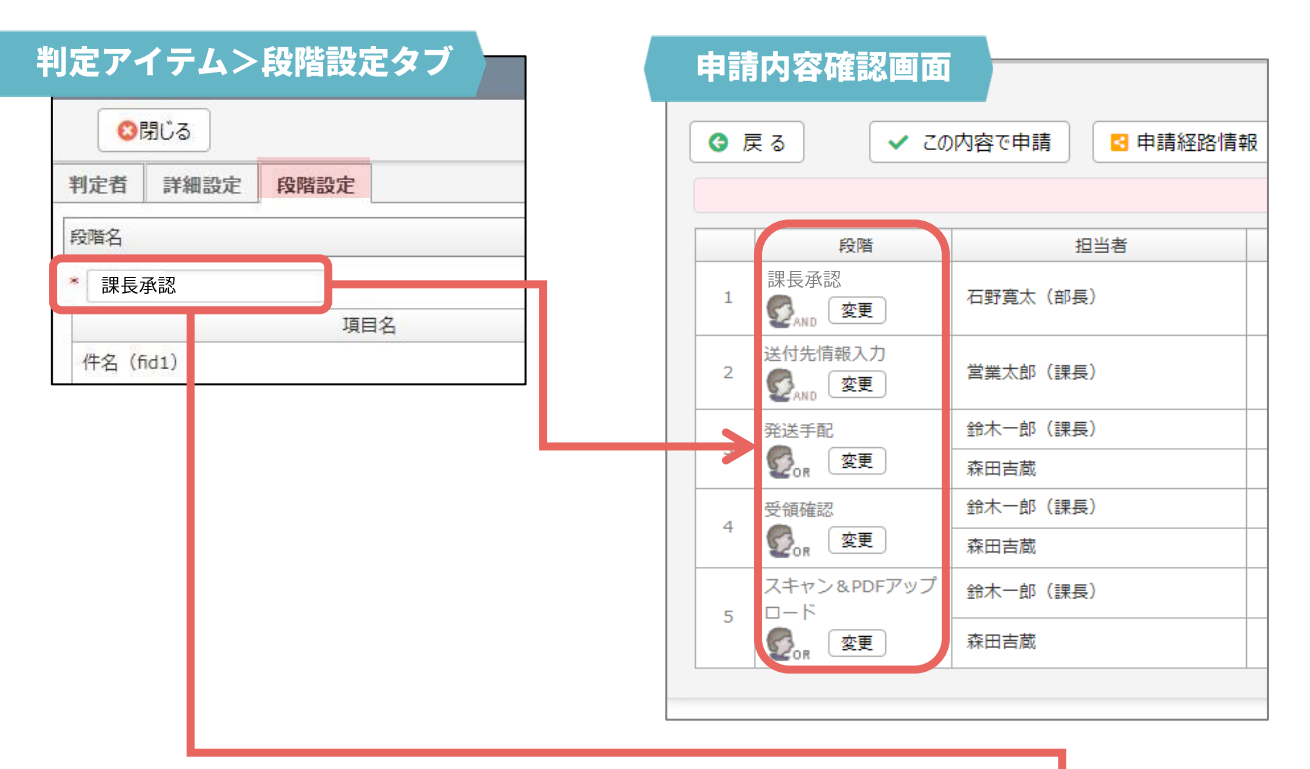

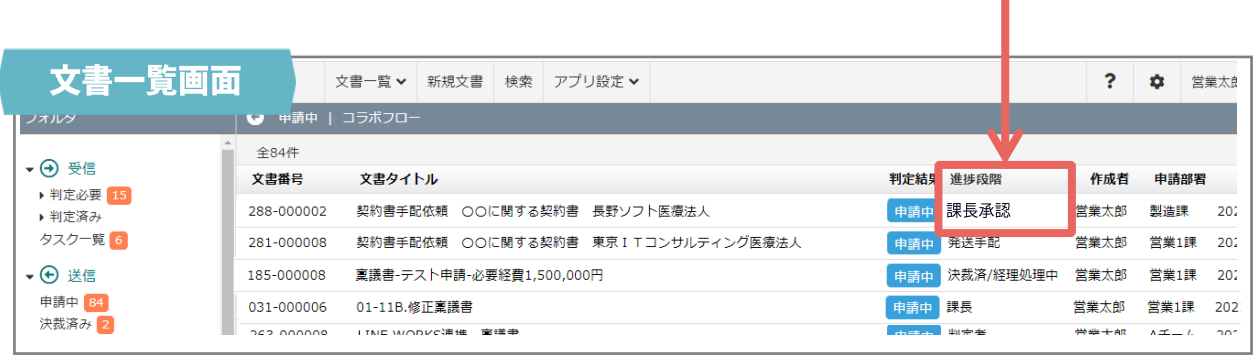

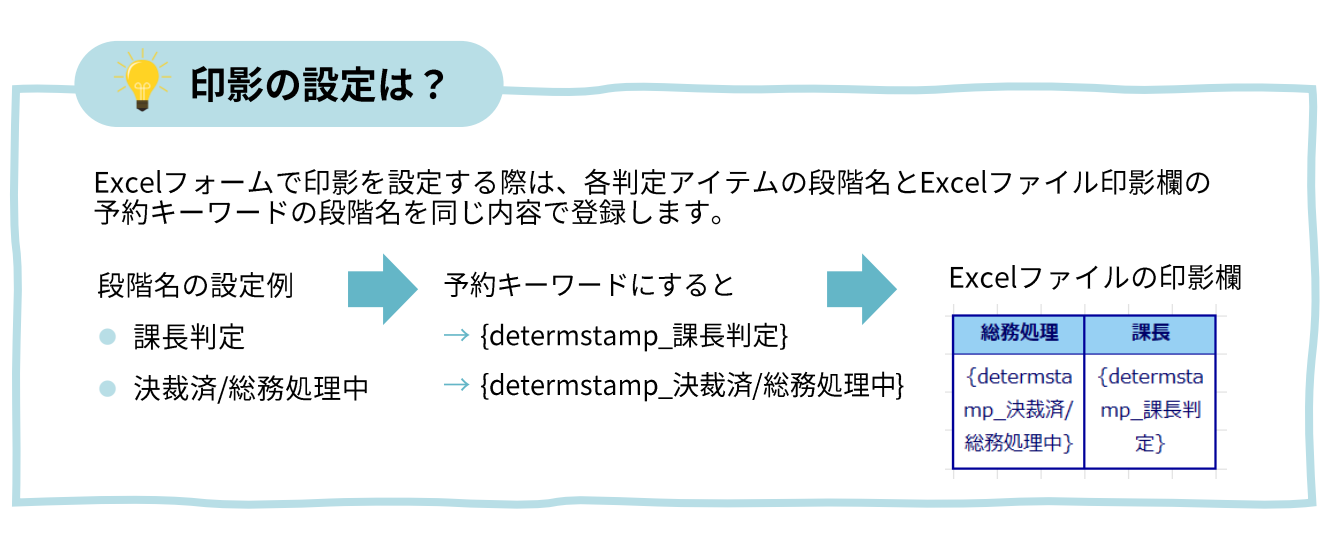

コラボフロースタートアップガイド 経路設定編 23

## 8.その他の経路アイテム

経路設定では、より便利なアイテムを様々ご用意しております。

## その他の経路アイテム

本ガイドで設定した「判定アイテム」「条件分岐アイテム」の他にも、以下のアイテムをご用意し ております。

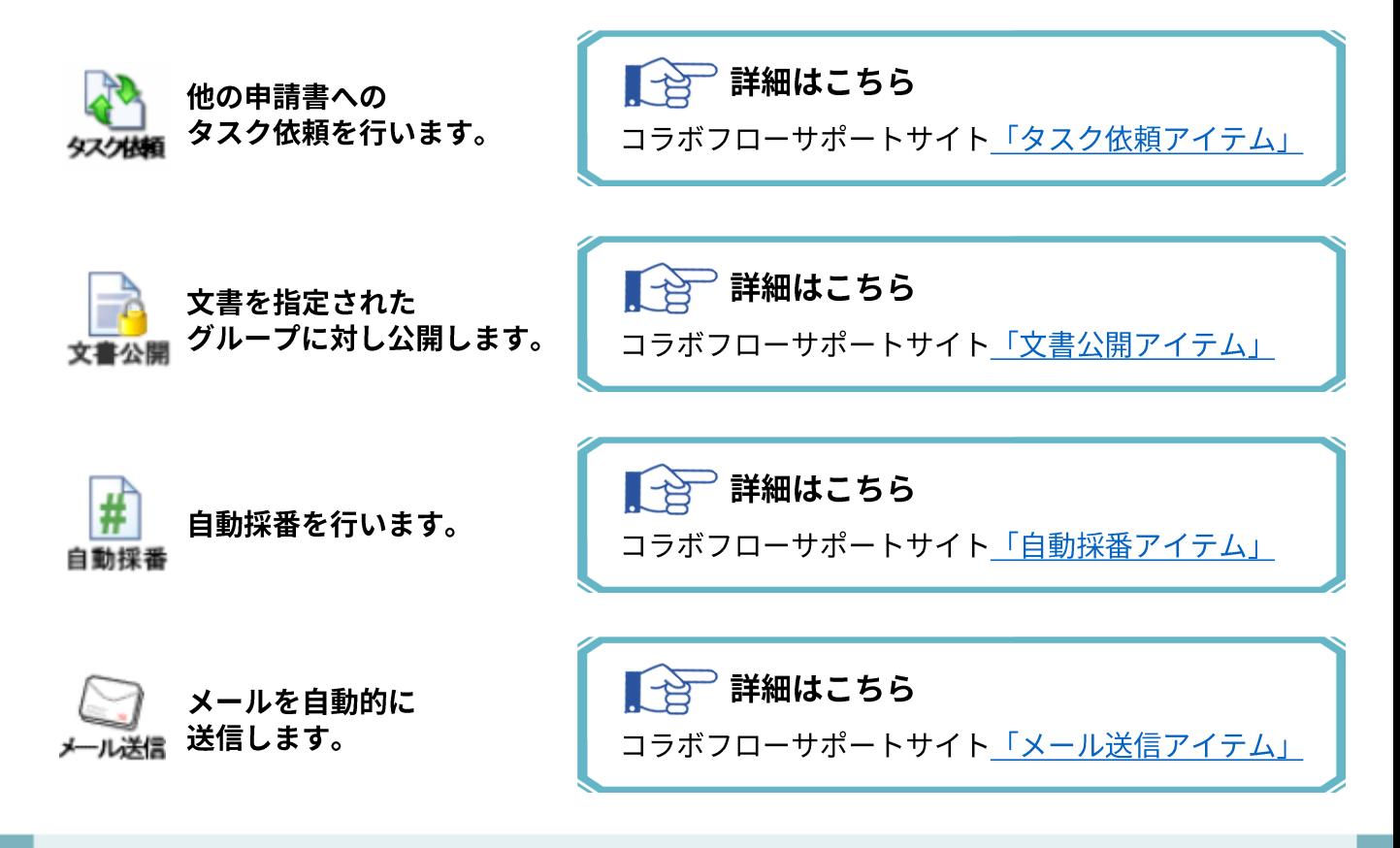

### コラボフロー for kintone (※ォプション)

サイボウズ社のkintoneと連携し、申請書データをkintoneアプリに登録することができます。 ※「コラボフロー for kintone」はオプション製品です。

■ 台 詳細はこちら

コラボフローサポートサイト「コラボフロー for kintone」

コラボフロースタートアップガイド 経路設定編 24

## 9.転記設定

経路の基本設定から「転記設定」を行うと、決裁済申請書の内容を転記(コピー)して、 別の申請書を申請できます。 (※経路の新規作成時は設定できません。)

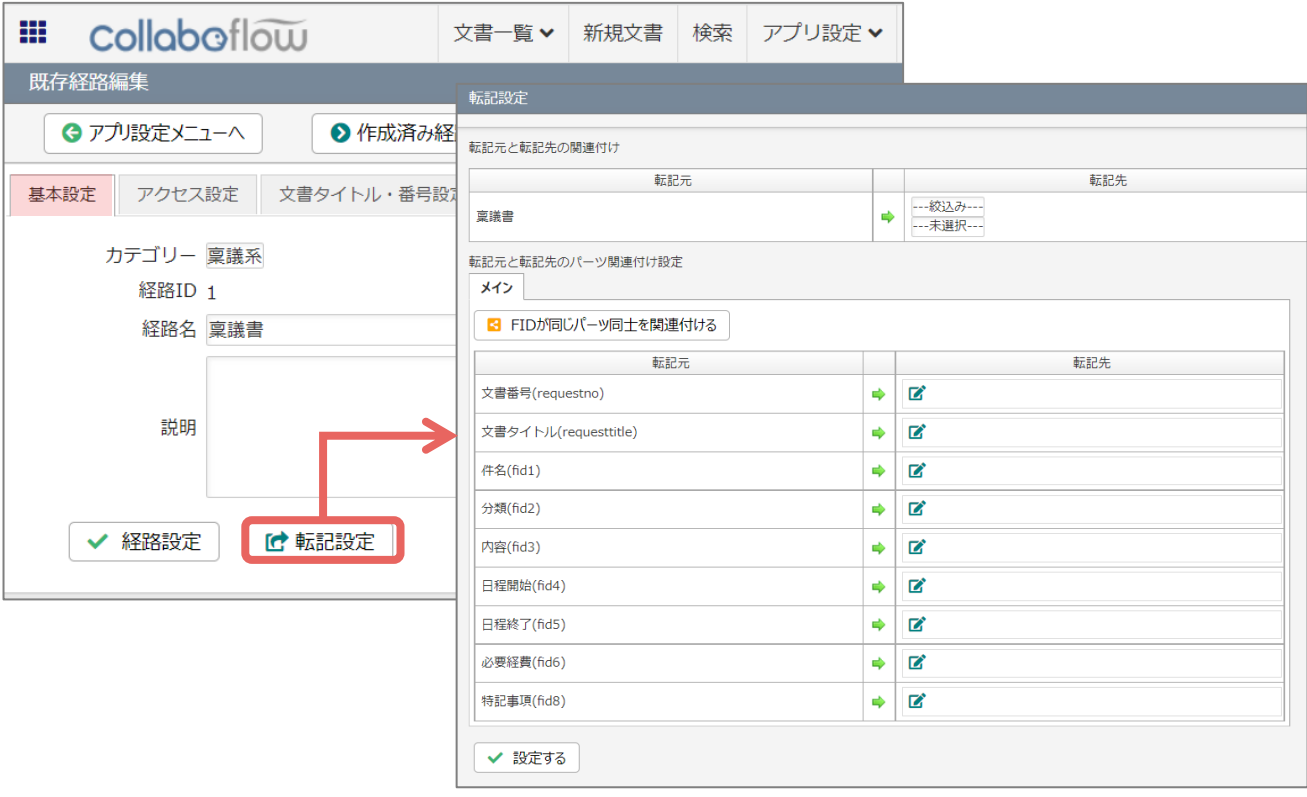

設定のポイント

- 転記機能を使って申請を開始できるのは「決裁」された申請書からのみです。
- 転記先を設定できるのは、1つの経路に対して申請書1つのみです。

以下のようなケースでは転記設定の利用がおすすめです。

- 稟議書が決裁( → 必要な場合に転記 → )事務処理伝票を申請
- 見積申請書が決裁( → 受注したら転記 → )受注報告を申請
- 調査報告書が決裁( → 対応が必要な場合に転記 → )対応結果報告を申請

転記を使った申請が必須の場合や、リマインドが必要な場合は 類似機能の経路アイテム「タスク依頼アイテム」をご活用ください。

【一合】 類似機能との使い分けはこちら

コラボフロー活用支援サイト「転記とタスク依頼」

### 10.アクセス設定

経路のアクセス設定で、その申請書を「新規文書に表示する」または表示しない、<br>「申請を許可するグループ」を設定できます。<br>(※経路の新規作成時は設定できません。)

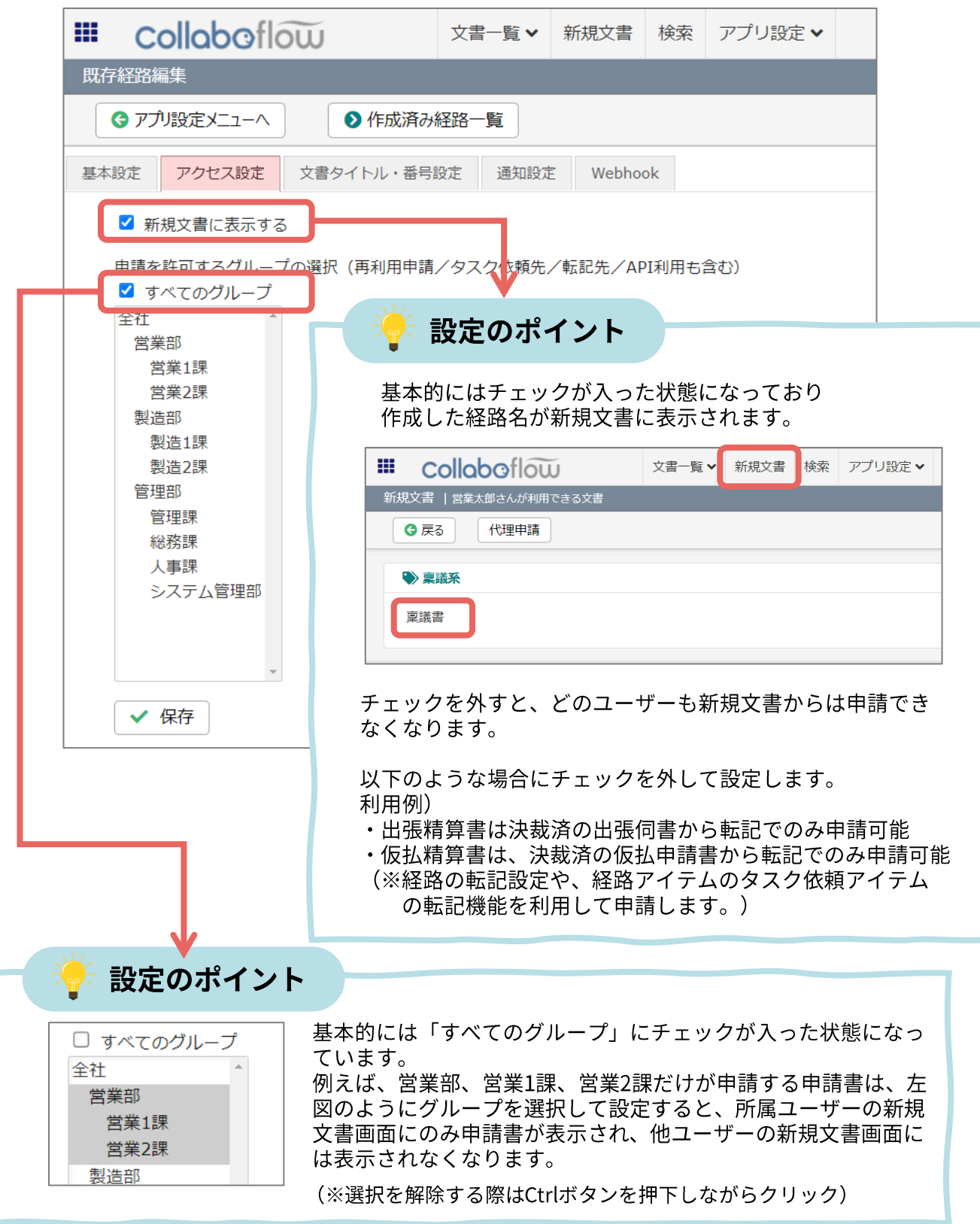

## 11.文書タイトル設定

経路の文書タイトルを自動で生成するように設定できます。 文書タイトルには、申請書の入力内容を利用することが可能です。 文書名に件名や分類、日付、金額など申請内容の概要を把握できる項目を加えた形で 文書タイトルとする設定がおすすめです。 −覧画面から内容を把握しやすくなり、検索も便利になりますのでぜひ設定しましょう。

(※経路の新規作成時は設定できません。)

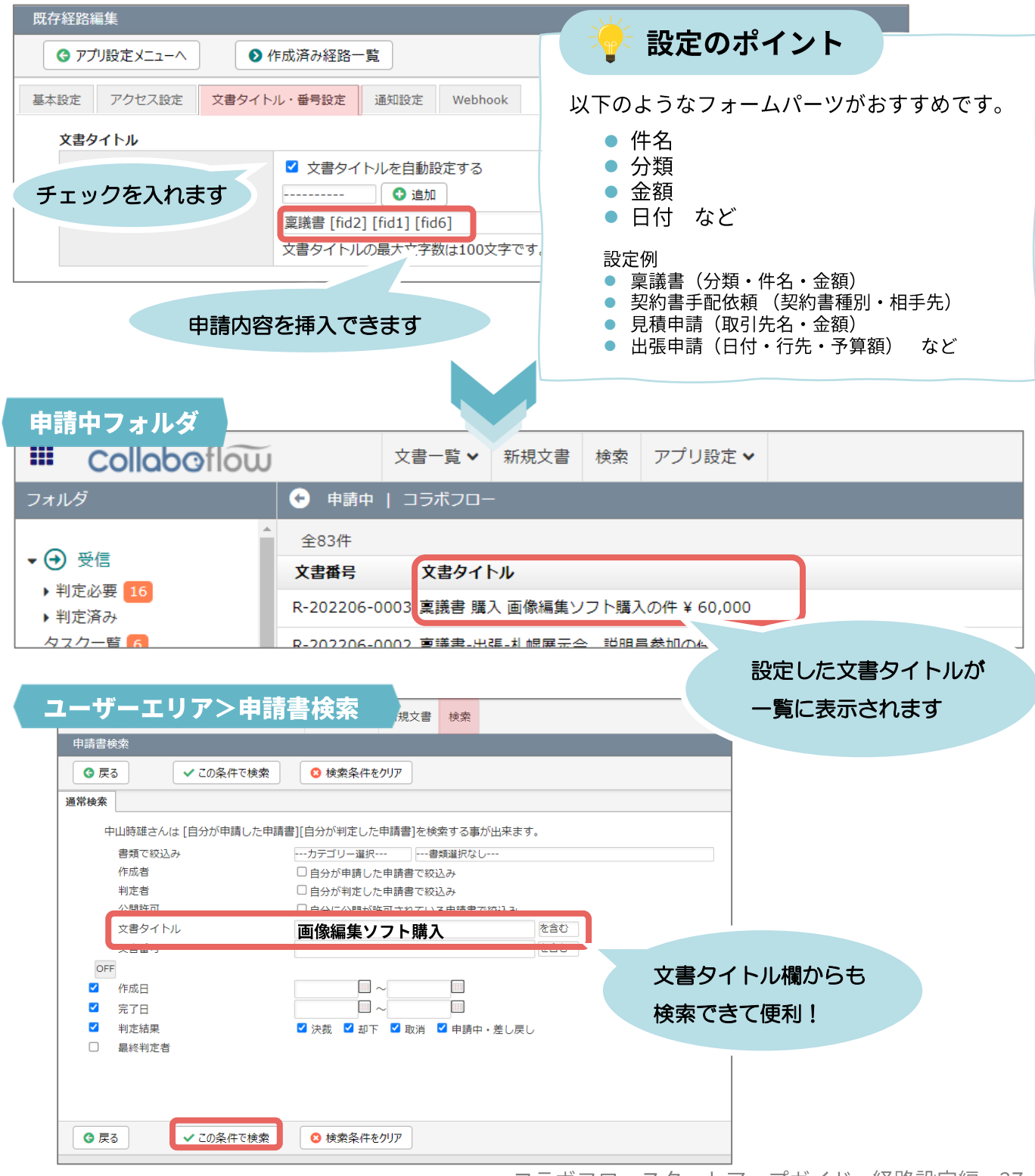

## 12.文書番号設定

申請書の文書番号を設定できます。英数文字を利用したシンプルな採番におすすめです。 この設定では、文書番号は申請書の申請時に採番されます。採番タイミングを指定した い場合などは経路アイテム「自動採番アイテム」をご利用ください。 (※経路の新規作成時は設定できません。)

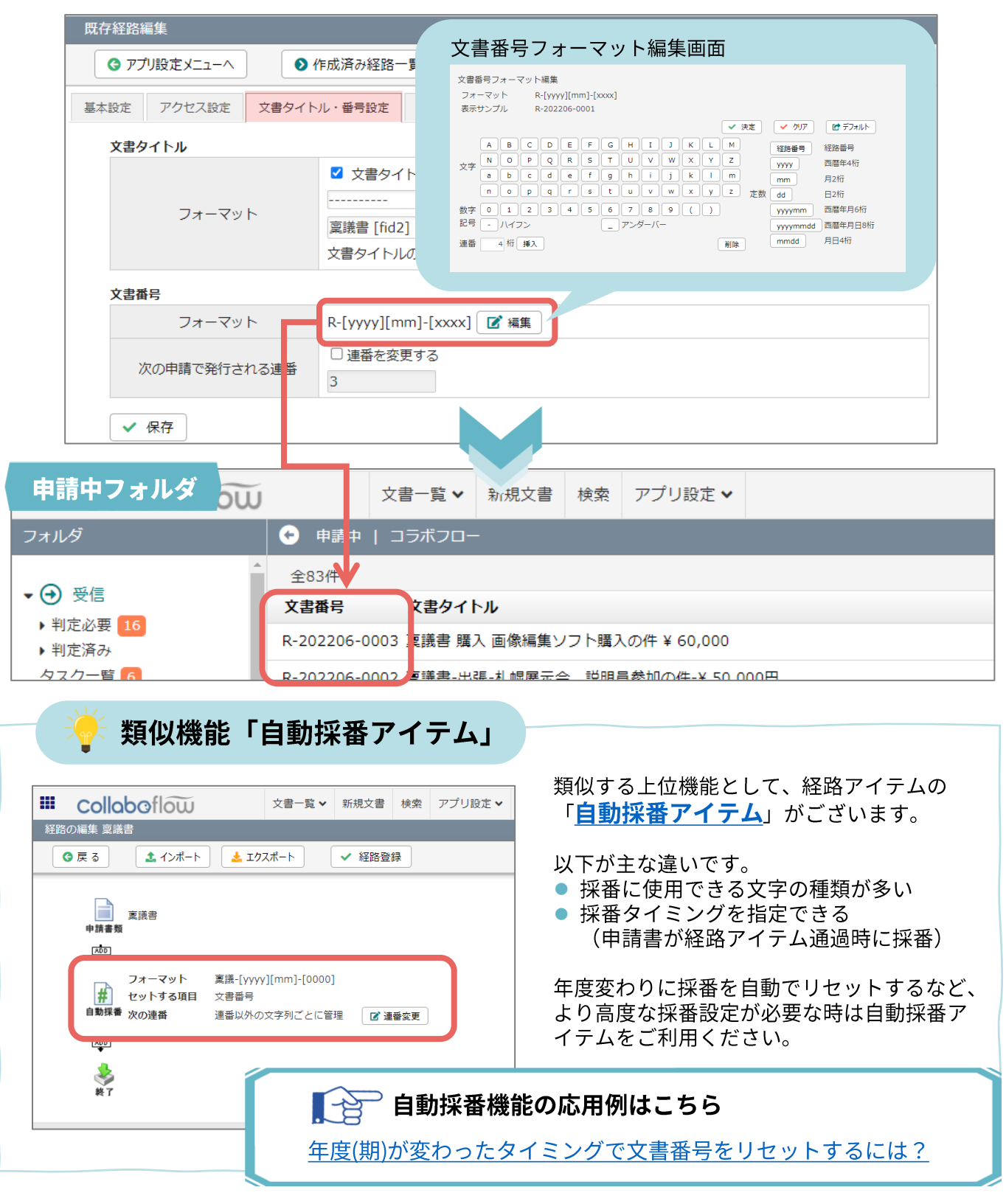

## 13. 通知設定

この通知設定を行わなくても、却下時は申請者へ通知メールが届きます。

以下の通知を追加する場合に設定しましょう。 (※経路の新規作成時は設定できません。)

- 申請者へ決裁通知メールを送信
- 判定者の画面へ「完了通知メール受取希望」チェック欄を表示 (チェックを入れて判定した判定者に決裁・却下の通知メールが届きます。)

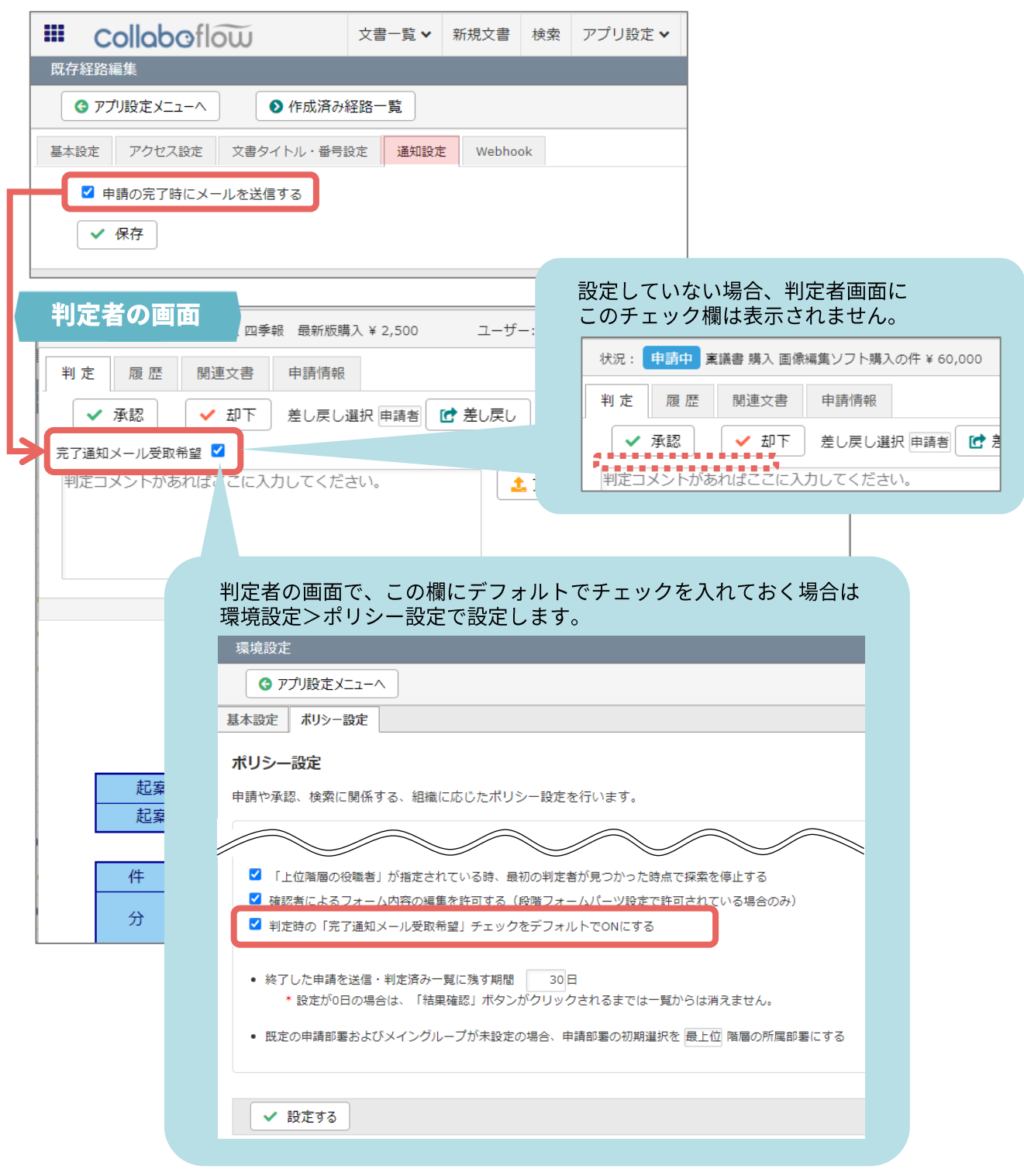

### 14.商標·著作

### 商標について

本ガイドに記載されている商品名等は各社の商標または登録商標です。 また、当社製品には他社の著作物が含まれている場合があり、この仕様に ついては予告なく変更される場合がございます。

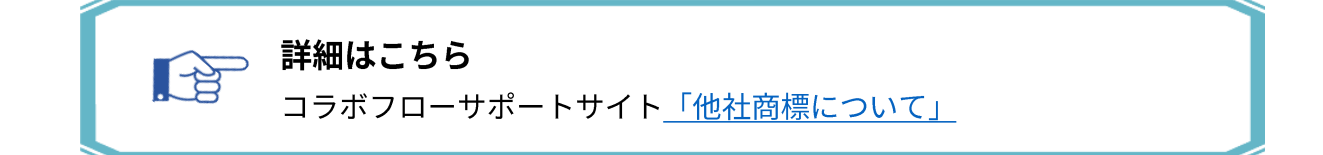

### 著作について

本ガイドのいかなる部分も、明示的な事前の書面による許可なく、電子的、 機械的、複写、記録それ以外を含むいかなる手段においても、購入者の個人目的 以外に複製、転写、転用する事はできません。

### 改訂履歴

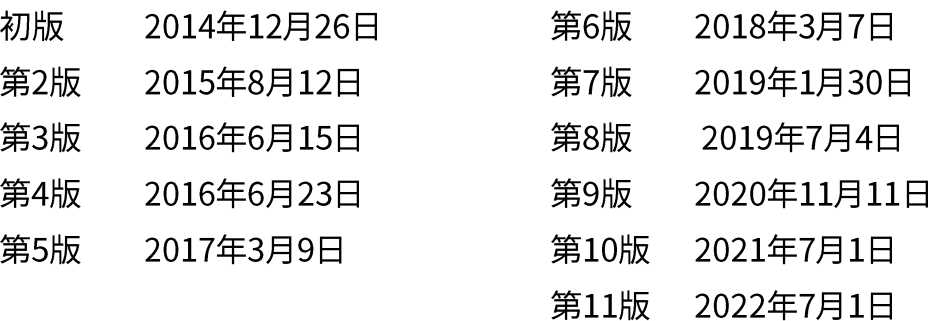